# TomTom PRO Reference Guide

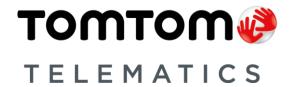

# **Contents**

| Welcome to navigation with TomTom           | 6  |
|---------------------------------------------|----|
| Get going                                   | 7  |
| Installing in your car                      |    |
| Positioning the device                      |    |
| Switching on and off                        |    |
| Setting up                                  |    |
| GPS reception                               |    |
| Connecting to LINK and WEBFLEET             | 8  |
| Connecting to WEBFLEET                      | 9  |
| Planning a route to an address using search | 9  |
| Planning a route using the map              | 11 |
| My device                                   | 14 |
| Memory card slot                            | 14 |
| Device not starting                         | 14 |
| Charging your device                        | 14 |
| Sending information to TomTom               | 14 |
| Getting help                                | 15 |
| Take care of your navigation device         | 15 |
| What's on the screen                        | 16 |
| The map view                                |    |
| The guidance view                           |    |
| The WEBFLEET panel                          | 19 |
| The route bar                               | 19 |
| The wide route bar                          | 21 |
| Active Driver Feedback                      | 21 |
| Working time buttons                        | 23 |
| Logbook buttons                             | 23 |
| Order state buttons                         |    |
| Connection status button                    |    |
| Advanced Lane Guidance                      |    |
| Time-dependent speed limits                 | 25 |
| Using gestures                              | 26 |
| Using gestures                              |    |
| Main Menu                                   | 27 |
| Navigation buttons                          |    |
| Other buttons                               |    |
| Volume control                              |    |
|                                             |    |

| Using Quick Search                                      | 31 |
|---------------------------------------------------------|----|
| About search                                            | 31 |
| Planning a route to a POI using search                  |    |
| Entering search terms                                   |    |
| Working with search results                             |    |
| About postcodes                                         | 37 |
| About mapcodes                                          |    |
| List of POI type icons                                  | 38 |
| Planning a route                                        | 42 |
| Planning a route to an address using search             | 42 |
| Planning a route to a POI using search                  | 44 |
| Planning a route using the map                          | 46 |
| Planning a route using My Places                        | 47 |
| Planning a route using coordinates                      | 48 |
| Planning a route using a mapcode                        | 49 |
| Planning a route in advance                             |    |
| Finding a car park                                      |    |
| Finding a petrol station                                | 54 |
| Changing your route                                     | 57 |
| The Current Route Menu                                  | 57 |
| Types of route                                          | 58 |
| Route features                                          | 58 |
| Adding a stop to your route from the current route menu | 59 |
| Adding a stop to your route using the map               | 59 |
| Deleting a stop from your route                         | 59 |
| Reordering stops on a route                             | 60 |
| Report working time                                     | 61 |
| About reporting working time                            | 61 |
| Driver identification                                   |    |
| How to report working time                              | 61 |
| Working time buttons                                    | 62 |
| Turning on/off the navigation device                    | 62 |
| Using the logbook                                       | 63 |
| Change logbook mode                                     |    |
| Logbook buttons                                         |    |
| Orders                                                  | 64 |
| About orders                                            |    |
| Order state buttons                                     |    |
| Working on orders                                       |    |
| Sending order status messages                           |    |

| Suspend and change orders                          | 65 |
|----------------------------------------------------|----|
| Switch to another order                            | 66 |
| Cancel orders                                      | 66 |
|                                                    |    |
| Messages                                           | 67 |
| About messages                                     | 67 |
| Dealing with messages                              | 67 |
| Sending messages                                   | 67 |
| My ecoStatistics                                   | 68 |
| Considerations                                     | 69 |
| Considerations                                     |    |
| My Routes                                          | 70 |
| About My Routes                                    |    |
| Saving a route                                     |    |
| Navigating using a saved route                     |    |
| Adding a stop to a saved route using the map       |    |
| Deleting a route from My Routes                    |    |
| Traffic                                            | 73 |
| About TomTom Traffic                               |    |
| About RDS-TMC                                      |    |
| Safety Notice                                      |    |
| The route bar                                      |    |
| Looking at traffic on the map                      |    |
| Looking at traffic on your route                   |    |
| Traffic incidents                                  |    |
| Speed Cameras                                      | 78 |
| About speed cameras                                | 78 |
| Speed camera warnings                              |    |
| Changing the way you are warned                    |    |
| Reporting a new speed camera                       |    |
| Confirm or remove a mobile speed camera            |    |
| Updating locations for cameras and hazards         |    |
| Danger Zones                                       | 82 |
| About danger zones and risk zones                  | 82 |
| Danger zone and risk zone warnings                 |    |
| Changing the way you are warned                    | 83 |
| Reporting a risk zone                              | 83 |
| Updating locations for danger zones and risk zones | 84 |

| My Places                                                | 85  |
|----------------------------------------------------------|-----|
| About My Places                                          | 85  |
| Setting your home location                               |     |
| Changing your home location                              |     |
| Adding a location from My Places                         |     |
| Add a location to My Places from the map                 |     |
| Adding a location to My Places using search              |     |
| Deleting a recent destination from My Places             |     |
| Deleting a location from My Places                       |     |
| Settings                                                 | 89  |
| Driver & Vehicle                                         |     |
| About driver vehicle settings                            |     |
| Vehicle                                                  |     |
| Vehicle Details                                          |     |
| WEBFLEET Messages                                        |     |
| <u> </u>                                                 |     |
| Appearance                                               |     |
| Brightness                                               |     |
| Arrival information panel                                |     |
| Route Information                                        |     |
| Voices                                                   |     |
| Maps                                                     |     |
| Route Planning                                           |     |
| Sounds and Warnings                                      |     |
| Speed camera warnings                                    |     |
| Safety warnings                                          |     |
| Language and Units                                       |     |
| System                                                   | 96  |
| Getting Help                                             | 98  |
| Help menu options                                        | 98  |
| Product certification                                    | 99  |
| Finding product certification information on your device | 99  |
| MyDrive                                                  | 100 |
| About MyDrive                                            | 100 |
| Setting up MyDrive                                       |     |
| Addendum                                                 | 102 |
| Copyright notices                                        | 110 |

# Welcome to navigation with TomTom

This Reference Guide explains all you need to know about your new TomTom PRO navigation device.

If you want a quick read of the essentials, we recommend that you read the <u>Get going</u> chapter. This covers installation, switching on, setting up and planning your first route.

After that, you will probably want to connect to TomTom services and you can read all about that in the Connecting to TomTom services chapter.

For information about what you see on the device itself, go to:

- What's on the screen
- Using gestures
- Main menu

**Tip**: There are also frequently asked questions (FAQs) at <u>business.tomtom.com/support</u>. Select your product model from the list or enter a search term.

We hope you enjoy reading about and, most importantly, using your new navigation device!

# **Get going**

### Installing in your car

Use the mount provided with your device to install your TomTom PRO device in your vehicle. Read the instructions about positioning your device before you install your device.

To install your device, do the following:

1. Connect the supplied USB cable to the mount. If the mount is integrated into your device, connect the USB cable to the device.

Note: Use ONLY the USB cable supplied with your device. Other USB cables may not work.

- 2. Connect the USB cable to the USB car charger and plug this into the power supply on your dashboard.
- 3. Choose the best smooth location, on your windscreen or side window, to mount your TomTom PRO device.
- 4. Make sure that both the suction cup on the mount and your windscreen are clean and dry.
- 5. Press the suction cup of the mount firmly against your windscreen.
- 6. Turn the rubber grip near the base of the mount in a clockwise direction until you feel it lock.
- 7. If your mount is not integrated into your device, place your device in the mount, making sure that it clicks into place.

Dashboard mount discs are available as part of a range of accessories for your device. For more information, go to <u>business.tomtom.com/accessories</u>.

# Positioning the device

Be careful where you install your navigation device in your car. The device shouldn't block or interfere with any of the following:

- Your view of the road.
- The controls in your car.
- Your rear-view mirrors.
- The airbags.

You should be able to reach the device easily without leaning or stretching. You can attach the device to the windscreen or side window or you can use a Dashboard Mount Disk to attach the mount to your dashboard.

## Switching on and off

### Switching your device on

Press the On/Off button until your device starts. If the device was off you see the map view. If your device was sleeping you see the last screen you were looking at.

When your device is connected to WEBFLEET, it can be configured to ask you to report working times or trip modes when you turn it on/off.

### Sending your device to sleep

To send you device to sleep press the On/Off button and select Sleep.

**Tip**: To send your navigation device to sleep whenever it is removed from the mount, go to Battery settings in the Settings Menu.

### Switching your device off completely

To switch off your navigation device completely, you can do one of the following:

- Press and hold the On/Off button and select **Turn Off** to switch off the device. Select the "back" button if you don't want to switch your device off.
- Press and hold the On/Off button for more than 5 seconds until the device switches off.

# Setting up

**Note**: The language you choose will be used for all text on the screen. You can always change the language later in <u>Language and Units</u> in the **Settings** menu.

When you first switch on your device, you have to answer a few questions to set up the device. Answer the questions by touching the screen.

# **GPS** reception

When you first start your TomTom PRO navigation device, the device may need a few minutes to determine your position. In future, your position will be found much faster.

To ensure good satellite reception, use your device outdoors and keep it upright. Large objects such as tall buildings can sometimes interfere with reception.

If you have a TomTom LINK device installed in your vehicle, we recommend to connect your TomTom PRO device to the TomTom LINK installed in your car and to <u>retrieve the GPS signal</u> from the LINK device.

**Important**: QuickGPSfix contains information about satellite positions which helps your navigation device find your position faster. QuickGPSfix information is sent in real time.

### Connecting to LINK and WEBFLEET

The following information applies when you want to connect your TomTom PRO 7xxx to a TomTom LINK. To connect your TomTom PRO 5xxx to the online service WEBFLEET, read Connecting to WEBFLEET.

Connect your TomTom PRO device to your TomTom LINK to fully benefit of WEBFLEET.

- Make sure that the LINK is connected to power and has a mobile network connection (see TomTom LINK Installation Guide).
- 2. Switch on your PRO device.
- 3. Tap the Main Menu button in the lower left corner.
- 4. Tap **WEBFLEET**.

You are asked to start the activation process. After you have started the activation process your PRO device searches for Bluetooth devices.

5. Select your LINK from the list.

The name starts with LINK followed by the serial number of your LINK or the licence plate number of your vehicle. You can find the serial number on the outside of your LINK.

6. Enter the activation code, found in your WEBFLEET contract confirmation and tap the arrow button.

If you have properly connected the two devices, you receive a welcome message from the online service WEBFLEET confirming the activation. In future the connection is established automatically.

To check the connection status between the two devices, bring up the Main Menu. Then tap **Settings**, then tap **Help** and select **WEBFLEET connection status** from the list.

# Connecting to WEBFLEET

The following information applies when you want to connect your TomTom PRO 5xxx to the online service WEBFLEET. To connect your TomTom PRO 7xxx to a LINK, read <u>Connecting to LINK and WEBFLEET</u>.

Activate your PRO to fully enjoy the benefits of WEBFLEET.

When you first switch on your PRO device, you are asked to activate it. You can do this immediately or at a later time.

- 1. Switch on your PRO device.
- 2. Tap the Main Menu button in the lower left corner.
- 3. Tap WEBFLEET.

You are asked to start the activation process.

- 4. Enter the Activation Code, found in your WEBFLEET contract confirmation.
- 5. Select your subscription from the list.
- 6. Enter a name for your device.

Your device is labelled in the online service WEBFLEET with this name.

If you have successfully activated your PRO device, you receive a welcome message from the online service WEBFLEET confirming the activation. In future the connection is established automatically.

To check the connection status between the PRO and the online service TomTom WEBFLEET, tap the **Connection status** button in the WEBFLEET panel on the left on your navigation device.

### Planning a route to an address using search

**Important**: In the interest of safety and to avoid distractions while you are driving, you should always plan a route before you start driving.

To plan a route to an address using search, do the following:

1. Select the Main Menu button to open the Main Menu.

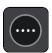

### 2. Select Search.

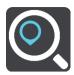

The search screen opens with the keyboard showing.

3. Use the keyboard to enter the name of the place you want to plan a route to.

**Tip**: If you <u>press and hold</u> a letter key on the keyboard, you get access to extra characters if they are available. For example, press and hold the letter "e" to access characters 3 e è é ê ë and more.

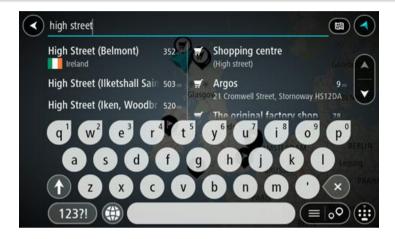

You can search for an address, town, city, postcode or mapcode.

**Tip**: To search for a specific street in the United Kingdom or the Netherlands, type in a postcode, then leave a space and then type in the house number. For example, "1017CT 35". For other countries, postcodes are area-based and will give you a list of matching cities, towns and streets in your search results.

**Note**: When searching, the whole map is searched. If you want to change how the search is done, select the button to the right of the search box. You can then change where the search is done, for example, to being along the route or in a city.

4. As you type the address, suggestions based on what you have entered are shown in columns. You can continue typing or select a suggestion.

Tip: To see more results, hide the keyboard or swipe the results list to scroll it.

**Tip**: You can switch between seeing the results on the map or in a list by selecting the list/map button:

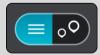

5. Select an address suggestion.

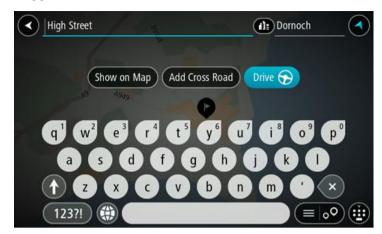

6. Enter the house number if you have one and haven't entered it already.

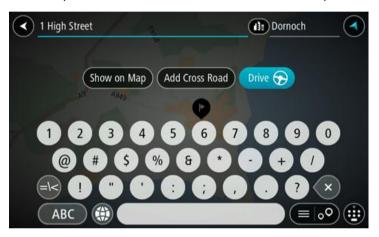

**Tip**: If you enter a house number that is not found, then the number appears red. The nearest house number that is found is shown in the Drive button. You can enter a new house number, or you can select Drive to drive to the nearest house number.

### 7. Select Drive.

A route is planned and then guidance to your destination begins. As soon as you start driving, the guidance view is shown automatically.

**Tip**: If your destination is in a different time zone, you see a plus (+) or a minus (-) sign and the time difference in hours and half hours in the <u>arrival information panel</u>. The estimated time of arrival is the local time at your destination.

**Tip**: You can <u>add a stop to a route</u> that you have already planned.

**Tip**: You can save a route using My Routes.

# Planning a route using the map

**Important**: In the interest of safety and to avoid distractions while you are driving, you should always plan a route before you start driving.

To plan a route using the map, do the following:

1. Move the map and zoom in until you can see the destination that you want to navigate to.

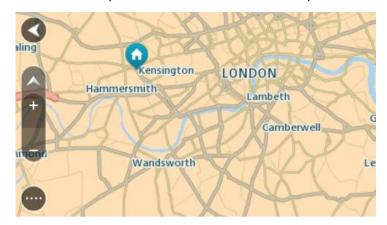

2. When you have found your destination on the map, select it by pressing and holding the screen for about one second.

A pop-up menu shows the nearest address.

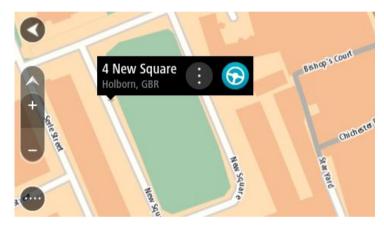

3. To plan a route to this destination, select the drive button:

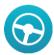

A route is planned and then guidance to your destination begins. As soon as you start driving, the guidance view is shown automatically.

**Tip**: You can use the location you selected in other ways, such as adding it to My Places, by selecting the pop-up menu button.

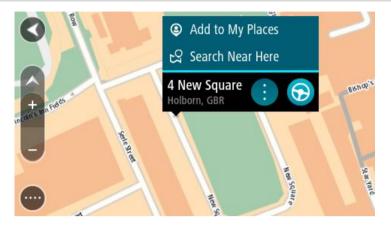

**Tip**: If your destination is in a different time zone, you see a plus (+) or a minus (-) sign and the time difference in hours and half hours in the <u>arrival information panel</u>. The estimated time of arrival is the local time at your destination.

**Tip**: You can add a stop to a route that you have already planned.

Tip: You can save a route using My Routes.

# My device

### Memory card slot

You can use a memory card as extra storage space to add extra maps to your device. Maps can be purchased from <a href="mailto:business.tomtom.com">business.tomtom.com</a>. Also, you can use a memory card to conduct software and map updates. For more information contact your TomTom Telematics partner.

**Note**: Once you have updated your device using a memory card you will no longer be able to use MyDrive for content updates.

## **Device not starting**

In rare cases, your TomTom PRO navigation device may not start correctly or may stop responding to your taps.

First, check that the battery is charged. To charge the battery, connect your device to the car charger. It can take up to 3 hours to fully charge the battery.

If this does not solve the problem, you can reset the device. To do this, press and hold the On/Off button until your device begins to restart.

### Charging your device

The battery in your TomTom PRO navigation device charges when you connect the device to the car charger, to your computer or to a USB Home Charger.

You are warned when the battery level is low or critical. You lose your connection to some TomTom services when the battery level is low or critical. When the battery is empty, the device goes into sleep mode.

Note: Use ONLY the USB cable supplied with your device. Other USB cables may not work.

**Note**: Charging via your computer is not recommended. The voltage output of computer USB ports vary by manufacturer. For the best charging performance we recommend using the supplied car charger.

### Sending information to TomTom

When you first start navigating or perform a full reset, your device asks for permission to collect some information about your use of the navigation device. The information is stored on the device until we retrieve it. We use it anonymously to improve our products and services. If you use our services, we will also use your location information to deliver the services to you.

You can change whether you send this information with us at any time by doing the following:

- 1. In the Main Menu, select **Settings**.
- 2. Select System.
- 3. Select Your information.

4. Select the button to turn sending of information on or off.

**Note**: If you choose not to send location information to us, you will no longer receive our services. This is because services need to send the location of your device to TomTom in order to receive the traffic information related to where you are. The end date of your subscription remains the same, even if you do not send this information to us.

### Additional information

If you think that your information is not being used for the purpose for which you have provided it to TomTom, contact us at <u>business.tomtom.com/support</u>.

You can find current and more detailed information at tomtom.com/privacy.

### **Getting help**

You can get further help by going to business.tomtom.com/support.

For warranty and privacy information, go to tomtom.com/legal.

# Take care of your navigation device

It is important to take care of your device:

- Do not open the casing of your device under any circumstances. Doing so may be dangerous and will invalidate the warranty.
- Wipe or dry the screen of your device using a soft cloth. Do not use any liquid cleaners.

# What's on the screen

# The map view

The map view is shown when you start your navigation device and you have no planned route. Your actual location is shown as soon as your device has found your GPS location.

You can use map view in the same way as you might look at a traditional paper map. You can move around the map using gestures, and zoom using the zoom buttons.

**Important**: Everything on the map is interactive including the route and the map symbols - try selecting something and see what it does!

**Tip**: To open a pop-up menu for an item on the map, select and hold the item until the menu opens.

The map shows your current location and many other locations such as your My Places locations.

If you have not planned a route the map is zoomed out to show the area around your location.

If you have planned a route, your complete route is shown on the map. You can <u>add stops</u> to your route directly from the map. When you start to drive, the guidance view is shown.

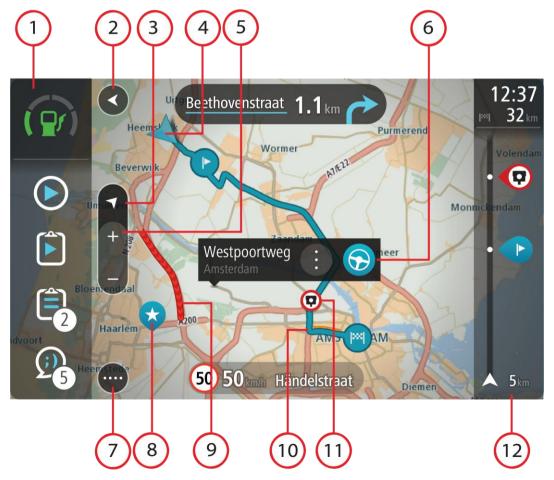

- 1. WEBFLEET panel. The <u>WEBFLEET panel</u> is shown when you are using the WEBFLEET fleet management solution.
- 2. Back button. This button returns the map to an overview of your whole route or, if no route is planned, moves the map to put your current location at the centre.
- 3. Switch view button. Select the switch view button to change between the map view and the guidance view. When in map view, if you are driving, the small arrow rotates to show you your current driving direction, with north being up.
- 4. Current location. This symbol shows your current location. Select it to add it to My Places or search near your current location.
- 5. Zoom buttons. Select the zoom buttons to zoom in and out.
- 6. Selected location. Press and hold to <u>select a location</u> on the map. Select the pop-up menu button to show options for the location, or select the drive button to plan a route to the location.
- 7. Main Menu button. Select the button to open the Main Menu.
- 8. Map symbols. Symbols are used on the map to show your destination and your saved places:

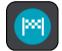

Your destination.

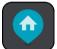

Your home location. You can set your home location in My Places.

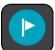

A stop on your route.

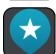

A location saved in My Places.

Select a map symbol to open the pop-up menu, then select the menu button to see a list of actions you can take.

- 9. Traffic information. Select the traffic incident to display information about the traffic delay.
- 10. Your route, if you have <u>planned a route</u>. Select the route to clear it, change the route type, add a stop or save changes to your route.
- 11. Speed cameras on your route. Select a <u>speed camera</u> to display information about that camera.
- 12. Route bar. The <u>route bar</u> is shown when you have planned a route.

# The guidance view

The guidance view is used to guide you along the route to your destination. The guidance view is shown when you start driving. You see your current location and details along your route, including 3D buildings in some cities.

**Note**: 3D buildings in guidance view are not available in all countries and only in available is selected cities.

The guidance view is normally in 3D. To show a 2D map with the map moving in your direction of travel, change the <u>2D and 3D default settings</u>.

**Tip**: When you have planned a route and the 3D guidance view is shown, select the switch view button to change to the map view and use the interactive features.

When your navigation device starts after it was turned off and you have a route planned, you are shown the map view with your current location.

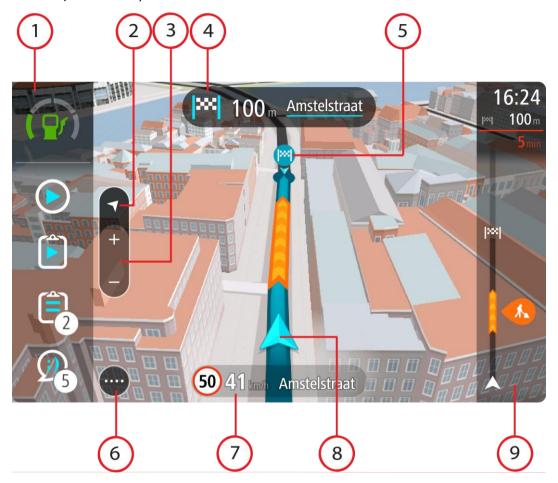

- 1. WEBFLEET panel. The <u>WEBFLEET panel</u> is shown when you are using the WEBFLEET fleet management solution.
- 2. Switch view button. Select the switch view button to change between the map view and the guidance view.
- 3. Zoom buttons. Select the zoom buttons to zoom in and out.

Tip: On some devices you can also pinch to zoom in and out.

- 4. Instruction panel. This panel shows the following information:
  - The direction of your next turn.
  - The distance to your next turn.
  - The name of the next road on your route.
  - Lane guidance at some junctions.
- 5. Route symbols. Symbols are used on your route to show your starting location, your <u>stops</u>, and your destination.
- 6. Main Menu button. Select the button to show the Main Menu.
- 7. Speed panel. This panel shows the following information:

- The speed limit at your location.
- Your current speed.
- The name of the street you are driving on.
- 8. Current location. This symbol shows your current location.
- 9. Route bar. The <u>route bar</u> is shown when you have planned a route.

### The WEBFLEET panel

The WEBFLEET panel is shown when you are using the WEBFLEET fleet management solution. It shows the following.

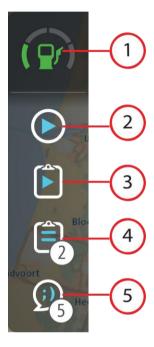

- 1. <u>Active Driver Feedback</u> on fuel efficient driving. Tap this button to see <u>statistics about safe</u> <u>driving and fuel efficiency</u>.
- 2. Your current <u>working state</u> or <u>logbook mode</u>. Tap this button to <u>report working time</u> or <u>change</u> the logbook mode.
- 3. The <u>current order state</u>. Tap this button to report progress on your current order.
- 4. Your orders. It shows the number of new and unread <u>orders</u>. Tap this button to bring up the list of all orders.
- 5. Your messages. It shows the number of new and unread <u>messages</u>. tap this button to bring up the list of messages.

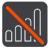

<u>Connection status</u>. Tap this button to bring up the connection status view. This button is shown when your PRO has lost connection to WEBFLEET.

### The route bar

The route bar is shown when you have planned a route. It has an arrival information panel at the top, and a bar with symbols underneath.

**Important**: To see a wider route bar showing additional route information, change the setting for Route Information.

Note: The distance ahead shown by the route bar depends on the overall length of your route.

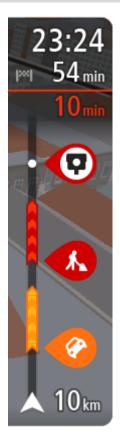

The arrival information panel shows the following information:

- The estimated time that you will arrive at your destination.
- The length of time to drive to the destination from your current location.
- A parking button is shown near the destination flag when parking is available near your destination.

**Tip**: If your destination is in a different time zone, you see a plus (+) or a minus (-) sign and the time difference in hours and half hours in the <u>arrival information panel</u>. The estimated time of arrival is the local time at your destination.

If you have <u>stops</u> on your route, select this panel to change between information about the next stop and your final destination.

You can <u>choose the information you see</u> on the arrival information panel.

**Traffic status** - if your device isn't receiving any traffic information, a symbol showing traffic with a cross appears underneath the arrival information panel.

The bar uses symbols to show the following information:

- The next two stops on your route.
- <u>Petrol stations</u> that are directly on your route.
- TomTom Traffic.
- TomTom <u>Speed Cameras</u> and <u>Danger Zones</u>.
- Rest stops directly on your route.

You can choose the information you see on your route.

The symbols are in the order that they occur on your route. For traffic incidents, the symbol for each incident alternates between showing the type of incident and the delay in minutes. Select a symbol to see more information about a stop, an incident or a speed camera. If a symbol is shown on top of another symbol, selecting the symbols zooms in on the route bar to show each symbol separately. You can then select a symbol.

The total time delay due to traffic jams and other incidents on your route, including information provided by IQ Routes, is shown above the symbols.

For a complete list of incident types, see <u>Traffic incidents</u>.

The bottom of the route bar represents your current location and shows the distance to the next incident on your route.

**Note**: To make the route bar more readable some incidents may not be shown. These incidents will always be of minor importance and only cause short delays.

The route bar also shows status messages, for example **Finding fastest route** or **Playing route preview**.

### The wide route bar

The wide route bar is shown when you have planned a route and you have changed the settings for <u>Route Information</u>. As the standard route bar it has an arrival panel at the top, and a bar with symbols underneath and gives you <u>Active Driver Feedback</u> when you steer or brake harshly. The wide route bar additionally shows fuel consumption information at the top and shows <u>other</u> additional information for your planned route.

**Important**: To see the standard route bar showing less route information, change the setting for Route Information.

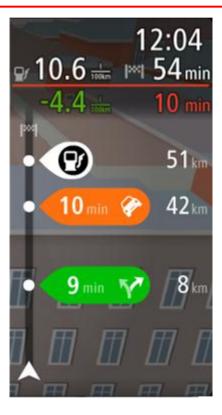

The arrival information panel with the wide route bar shows the following information in addition to what the standard route bar shows:

- The amount of fuel you are currently using.
- The difference between your current fuel consumption and the reference fuel consumption value defined in WEBFLEET. If you are using more or less fuel than defined in WEBFLEET the difference value appears in red or green.
- Other route information that you can select to show.

### **Active Driver Feedback**

Your TomTom PRO helps you to improve your driving behaviour. The Active Driver Feedback icons in the WEBFLEET panel and the route bar in the map and guidance views show real-time alerts to remind you to drive in a safer and more fuel-efficient way.

### Driving event alerts in the route bar

The following alerts are shown in the route bar.\*

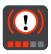

**Harsh braking** - you are braking too hard. The number of red squares indicate the severity of the driving event.

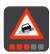

**Harsh steering** - you are cornering too fast. The number of red squares indicate the severity of the driving event.

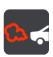

**Idling** - the vehicle has been standing still with the engine running for longer than five minutes.

Note: Tap the X-button to hide the alert and show the route bar again.

## Fuel information in the WEBFLEET panel

Fuel efficiency indicators are shown in the WEBFLEET panel.\*\*

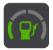

**Very efficient fuel use** - this icon is shown when you are currently using less fuel than the average value for your vehicle.

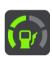

**Efficient fuel use** - this icon is shown when you are currently using as much fuel as the average value for your vehicle.

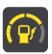

**Moderate fuel use** - this icon is shown when you are currently using slightly more fuel than the average value for your vehicle.

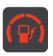

**Inefficient fuel use** - this icon is shown when you are currently using significantly more fuel than the average value for your vehicle.

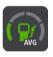

**Average fuel use** - this icon is shown when you tap the current fuel consumption button. It shows your fuel use in average for the whole trip.

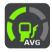

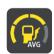

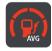

**Note:** In the Settings menu you can define the <u>appearance</u> of the icons to either show the current or the average fuel consumption.

These icons indicate your fuel efficiency measured against an average value which is configured by the dispatcher.\*\*

- \* Installed TomTom LINK 4xx/5xx required.
- \*\* Installed TomTom ecoPLUS and LINK 4xx/5xx required.

You can tap the fuel efficiency buttons to see <u>statistical information about your driving safety and</u> fuel consumption.

### Working time buttons

Using the following buttons you can report your working hours.

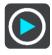

Start to work

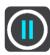

Take a break

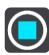

Finish work

# **Logbook buttons**

Using the following buttons you can change the logbook mode.

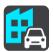

**Business** 

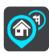

Commute

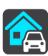

**Private** 

## **Order state buttons**

Using the following buttons you can report the working progress on an orders.

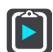

**Order started** 

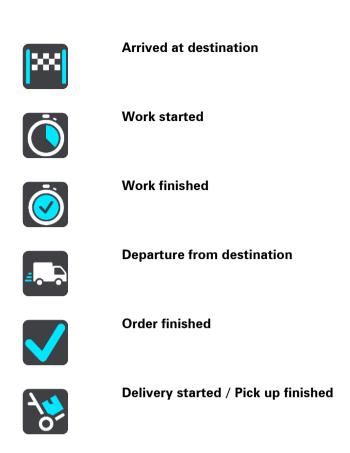

# **Connection status button**

The following icon shows that your PRO device is not connected to the online service WEBFLEET. By tapping this icon you can bring up the connection status view. The connection status view shows detailed information about the connectivity of your device to mobile networks, WEBFLEET, the TomTom LINK 4xx/5xx and more.

**Delivery finished / Pick up started** 

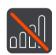

Not connected

### **Advanced Lane Guidance**

**Note**: Lane guidance is not available for all junctions or in all countries.

Advanced Lane Guidance helps you prepare for motorway exits and junctions by showing the correct driving lane for your planned route.

As you approach an exit or junction, the lane you need is shown on the screen and in the instruction panel.

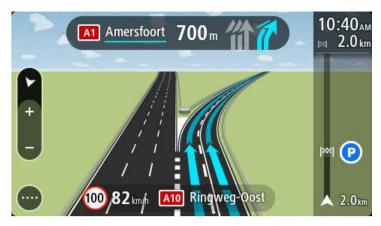

Tip: To close the lane image, select anywhere on the screen or press the back button.

To turn lane images off, select the **Settings** button in the Main Menu, then select **Appearance**. Switch off the **Show previews of motorway exits** setting.

# **Time-dependent speed limits**

Some speed limits change depending on the time of day. For example, you may see the speed limit near schools decrease to 40 km/h or 25 mph in the morning between 08.00 - 09.00 and in the afternoon between 15.00 - 16.00. Where possible, the speed limit shown in the speed panel changes to show these variable speed limits.

Some speed limits change depending on driving conditions. For example, the speed limit will decrease if there is heavy traffic, or the weather conditions are bad. These variable speed limits are not shown in the speed panel. The speed shown in the speed panel is the maximum speed limit allowed in good driving conditions.

**Important**: The speed limit shown in the speed panel is only an indication. You must always obey the actual speed limit for the road you are on and the conditions you are driving in.

# **Using gestures**

# **Using gestures**

You use gestures to control your device.

This Reference Guide explains which gestures to use throughout the guide but here is a complete list of all the gestures you can use.

Double tap

Touch one finger on the screen twice in rapid succession.

Example of when to use this: Zooming in on the map.

Drag

Put one finger on the screen and move it across the screen.

Example of when to use this: Scrolling around in the map.

Flick

Flick the tip of a single finger across the screen.

Example of when to use this: Scrolling a big distance on the map.

Tip: Flick isn't available on all devices.

Press and hold

Put one finger on the screen for more than 0.5 second.

Example of when to use this: Opening the pop-up menu for a place on the map.

Pinch to zoom

Tap or select

Touch the screen with your thumb and a finger. Move them apart to zoom in or move them together to zoom out.

Example of when to use this: Zooming in and out on the map.

**Tip:** Pinch to zoom isn't available on all devices. When pinch to zoom isn't available on your device, use the zoom buttons to zoom in and out.

\ \_\_\_\_ \

Tap a single finger on the screen.

Example of when to use this: Selecting an item in the Main Menu.

**Tip**: To open a pop-up menu for an item on the map, select and hold the item until the menu opens.

# Main Menu

# **Navigation buttons**

On the map view or guidance view, select the Main Menu button to open the Main Menu.

The following navigation buttons are available in the Main Menu:

Note: Not all features are supported on all devices.

#### Search

Select this button to search for an address, a place or a Point of Interest, then <u>plan a route</u> to that location.

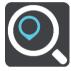

### **My Places**

Select this button to show your saved places.

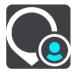

### **Current route**

Select this button to <u>clear or change</u> your planned route.

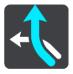

# **Working Times**

Select this button to report working times to the office.

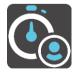

Either **Logbook** or **Working Times** is shown depending on the configuration in the online service WEBFLEET.

### Logbook

Select this button to report the mode of your trip to the office to keep a logbook.

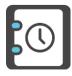

Either **Logbook** or **Working Times** is shown depending on the configuration in the online service WEBFLEET.

### **Orders**

Select this button to view the list of orders that are assigned to you and to start <u>working on orders</u>.

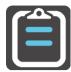

# Messages

Select this button to find a list of messages that you have received from the office, to reply to these messages or send new messages.

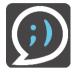

### My ecoStatistics

Select this button to find <u>statistics</u> about safe driving and fuel consumption that can help you to improve your driving style.

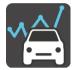

# Report Speed Camera

Select this button to report a speed camera.

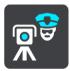

### My Routes

Select this button to show your <u>saved routes</u>.

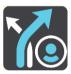

# **Parking**

Select this button to find car parks.

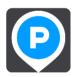

### **Petrol Station**

Select this button to find petrol stations.

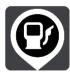

### **Voice Control**

Select this button to start voice control.

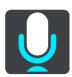

**Tip**: You can also say the wake-up phrase to start voice control.

# Other buttons

On the map or guidance view, select the Main Menu button to open the Main Menu.

The following buttons are available in the Main Menu screen, in addition to the navigation buttons:

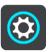

Select this button to open the **Settings Menu**.

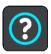

Select this button to open the Help Menu. The Help Menu contains a guided tour and information about your PRO.

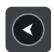

Select this button to return to the previous screen.

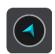

Select this button to return to the map view or guidance view.

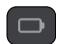

This symbol shows the power level of the battery in your device.

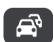

This symbol shows that the TomTom Traffic service is active.

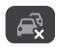

This symbol shows that the TomTom Traffic service is not active.

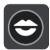

Select this button to switch off voice instructions. You will no longer hear spoken route instructions but you will still hear information such as traffic information and warning sounds.

**Tip**: You can select the types of instructions you want to hear. Select <u>Voices</u> in the Settings Menu and select the instructions you want to hear.

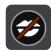

Select this button to switch on voice instructions.

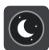

Select this button to reduce the brightness of the screen and display the map in darker colours.

When driving at night or when driving through a dark tunnel, it is easier to view the screen and less distracting for the driver if the brightness of the screen is dimmed.

**Tip**: Your device automatically switches between day and night colours depending on the time of day. To switch off this feature, select <a href="Appearance">Appearance</a> in the Settings menu and switch off **Switch to night colours when dark**.

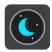

Select this button to increase the brightness of the screen and display the map in brighter colours.

### Volume control

On the map or guidance view, select the Main Menu button to open the Main Menu.

Select and slide the volume control to change the volume of voice instructions and warnings. If the voice instructions are switched off, the volume control will still change the volume of the warnings.

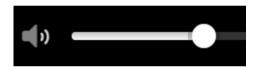

# **Using Quick Search**

#### About search

You use search to find a wide range of places and then navigate to them. You can search for the following:

- A specific address, for example, 123 Oxford Street, London.
- A partial address, for example, Oxford st Lon.
- A type of place, for example, petrol station or restaurant.
- A place by name, for example, Starbucks.
- A postcode, for example, W1D 1LL for Oxford Street, London.
- A city to navigate to a city centre, for example, London.
- A POI (Point of Interest) near your current location, for example, restaurant near me.
- A mapcode, for example, WH6SL.TR10
- Latitude and longitude coordinates, for example,
   N 51°30′31″ W 0°08′34″.

**Tip**: To search for a specific street in the United Kingdom or the Netherlands, type in a postcode, then leave a space and then type in the house number. For example, "1017CT 35". For other countries, postcodes are area-based and will give you a list of matching cities, towns and streets in your search results.

# Planning a route to a POI using search

**Important**: In the interest of safety and to avoid distractions while you are driving, you should always plan a route before you start driving.

To plan a route to a POI type or a specific POI using search, do the following:

1. Select the Main Menu button to open the Main Menu.

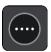

2. Select Search.

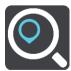

The search screen opens with the keyboard showing.

3. Use the keyboard to enter the name of the place you want to plan a route to.

**Tip**: If you <u>press and hold</u> a letter key on the keyboard, you get access to extra characters if they are available. For example, press and hold the letter "e" to access characters 3 e è é ê ë and more.

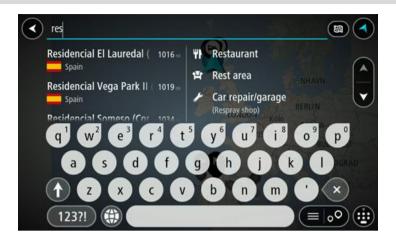

You can search for a POI (Point of Interest) type, such as a restaurant or tourist attraction. Alternatively, you can search for a specific POI, for example "Rosie's Pizzeria".

**Note**: When searching, the whole map is searched. If you want to change how the search is done, select the button to the right of the search box. You can then change where the search is done, for example along the route or in a city.

4. As you type, suggestions based on what you have entered are shown in columns. You can continue typing or select a suggestion.

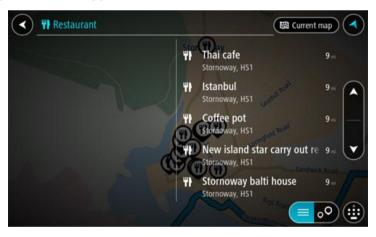

Tip: To see more results, hide the keyboard or swipe the results list to scroll it.

**Tip**: You can switch between seeing the results on the map or in a list by selecting the list/map button:

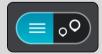

5. Select a POI type or an individual POI. If you selected a POI type, select a POI. The location is shown on the map.

6. To see more information about the POI, select the POI on the map and then select the pop-up menu button. Select **More Information** on the pop-up menu.

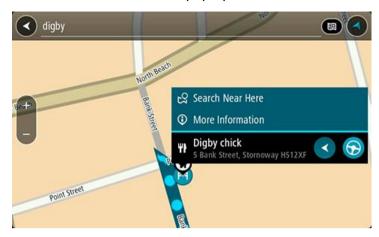

You see more information about the POI such as the phone number, full address and email.

7. To plan a route to this destination, select the drive button:

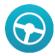

A route is planned and then guidance to your destination begins. As soon as you start driving, the guidance view is shown automatically.

**Tip:** If your destination is in a different time zone, you see a plus (+) or a minus (-) sign and the time difference in hours and half hours in the <u>arrival information panel</u>. The estimated time of arrival is the local time at your destination.

Tip: You can add a stop to a route that you have already planned.

**Tip**: You can save a route using My Routes.

# **Entering search terms**

Select **Search** in the <u>Main menu</u> to start searching for addresses and POIs. The search screen opens showing the keyboard and the following buttons:

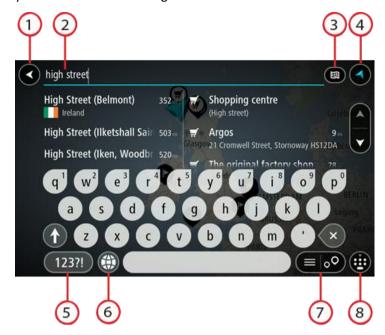

#### 1. Back button.

Select this button to go back to the previous screen.

### 2. Search input box.

Enter your search term here. As you type, matching addresses and POIs are shown.

**Tip**: If you <u>press and hold</u> a letter key on the keyboard, you get access to extra characters if they are available. For example, press and hold the letter "e" to access characters 3 e è é ê ë and more.

**Tip**: To edit, select a word you have already typed to place the cursor. You can then insert or delete characters.

# 3. Type of search.

By default, the whole of the current map is searched. Once you have used search, the last search type you selected is used. Select this button to change the type of search to any of the following:

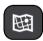

### Whole map

Select this option to search the whole of your current map with no limit to the search radius. Your current location is the centre of the search. The results are ranked by exact match.

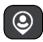

### Near me

Select this option to search with your current GPS location as the search centre. The results are ranked by distance.

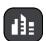

### In town or city

Select this option to use a town or city as the centre for your search. You need to enter the town or city name using the keyboard. When you have selected the town or city from the results list, you can

search for an address or POI in that city.

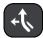

#### Along route

When a route has been planned, you can select this option to search along your route for a specific type of location, for example, petrol stations. When prompted, enter the type of location and then select it in the right-hand column to carry out the search.

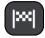

#### **Near destination**

When a route has been planned, you can select this option to use your destination as the centre for your search.

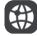

### Latitude Longitude

Select this option to enter a pair of latitude longitude coordinates.

### 4. View button.

Select this button to return to the map view or guidance view.

### 5. 123?! button.

Select this button to use numbers and symbols on your keyboard. Select the =\< button to toggle between the numbers and more symbols. Select the **ABC** button to go back to the general keyboard.

### 6. Keyboard layout button.

Select this button to change your keyboard layout to another language. You can choose up to four layouts from the list. If you have more than one layout selected, selecting the keyboard layout button opens a pop-up so you can quickly swap between your selected keyboard layouts. Press and hold this button to go directly to the list of all the layouts.

### 7. List/map button.

Select this button to switch between showing the results in a list or showing the results on the map.

### 8. Show/hide keyboard.

Select this button to show or hide the keyboard.

**Tip:** Select the **Shift** key once to make the next letter you type upper case. <u>Double tap</u> the **Shift** key to use Caps-Lock where all the letters you type are upper case. Select the **Shift** key once to quit Caps-Lock.

**Tip**: To cancel a search, select the map/guidance view button in the top right-hand corner of the screen.

### Working with search results

Your search results are shown in two columns.

Address and city matches are shown in the left-hand column, and POIs, types of POIs and Places are shown in the right-hand column.

Tip: To see more results, hide the keyboard or swipe the results list to scroll it.

**Tip**: You can switch between seeing the results on the map or in a list by selecting the list/map button:

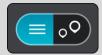

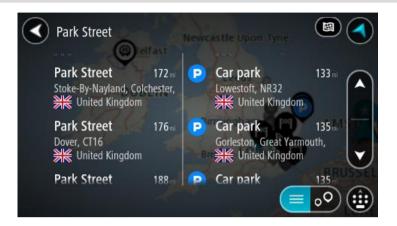

When you select an address from the list of search results, you can choose to show it on the map, add a crossroad or plan a route to that chosen location. To get an exact address you can add the house number.

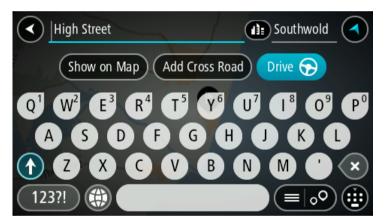

If you show the result on the map, you can use the pop-up menu to <u>adding a location from My Places</u> or search near this location. If a route is already planned, you can add the location to your current route.

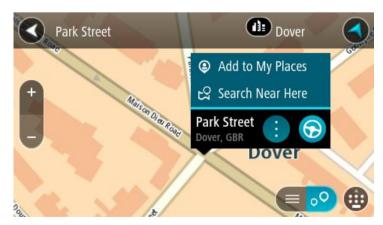

**Note**: The best search results are shown on the map. When you zoom in, the lower ranked search results are gradually shown.

### **About postcodes**

When searching using a postcode, your results depend on the type of postcode used in the country that you are searching in.

The following types of postcodes are used:

- Postcodes that navigate you to a street or part of a street.
- Postcodes that navigate you to an area comprising, for example, a single town, several villages in a rural area or a district in a large city.

#### **Postcodes for streets**

Countries such as the Netherlands and the United Kingdom use this type of postcode. When you search using this type of postcode, enter the postcode, then leave a space and then optionally enter the house number. For example, "1017CT 35". Your device then plans a route to a specific house or building on a specific street.

#### Postcodes for areas

Countries such as Germany, France and Belgium use this type of postcode. If you search using a postcode for an area, your results include all the streets in a city district, the whole town, or the villages within that postcode.

You may get results from multiple countries if you enter a postcode for an area.

**Note**: If you search using a postcode for an area, you will not get a specific address in your results.

This type of postcode is still very useful in reducing the number of search results. For example, a search for Neustadt in Germany returns a long list of possible results. Adding a space followed by the postcode for an area narrows the results down to the Neustadt that you are looking for.

As another example, if you want to search in a city, enter a postcode for an area and select the city centre you are searching for from the results.

# **About mapcodes**

In countries where roads and houses have no names or addresses, you can use a mapcode instead. A mapcode represents a location.

Every location on Earth, including those in the sea like islands and oil rigs, can be represented by a mapcode. Mapcodes are short, and easy to recognise, remember and communicate. They are precise to a few metres, which is good enough for every-day use.

Go to <u>mapcode.com</u> for instructions on how to find the mapcode for a location.

Mapcodes are more precise and more flexible than the address on a business card. You can choose a location that you want to associate with your address, for example, the main entrance or the entrance to a car park.

# List of POI type icons

# Legal and financial services

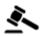

Court house

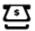

Cash dispenser

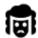

Legal - Solicitors

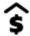

Financial institution

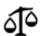

Legal - other services

# **Food services**

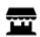

Convenience store

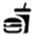

Fast food restaurant

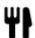

Restaurant

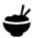

Chinese restaurant

## **Accommodation**

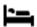

Hotel or motel

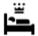

Luxury hotel

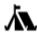

Camping ground

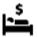

Economy chain hotel

# **Emergency services**

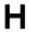

Hospital or polyclinic

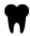

Dentist

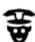

Police station

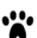

Veterinarian

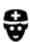

Doctor

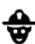

Fire station

## **Car-related services**

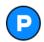

Outside parking

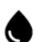

Petrol station

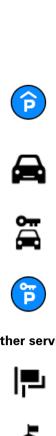

Parking garage

Car dealer

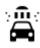

Car wash

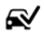

Vehicle inspection centre

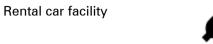

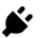

Electrical car charging point(s)

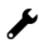

Car repair facility

## Other services

Embassy

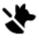

Pet services

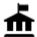

Government office

Rental car parking

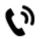

Telecommunication

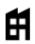

Company

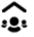

Community service

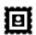

Post office

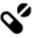

Pharmacy

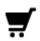

Shopping centre

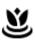

Beauty services

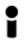

Tourist information office

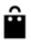

Shop

## **Education**

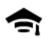

College or university

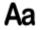

School

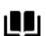

Library

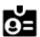

Convention centre

#### Leisure

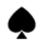

Casino

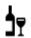

Winery

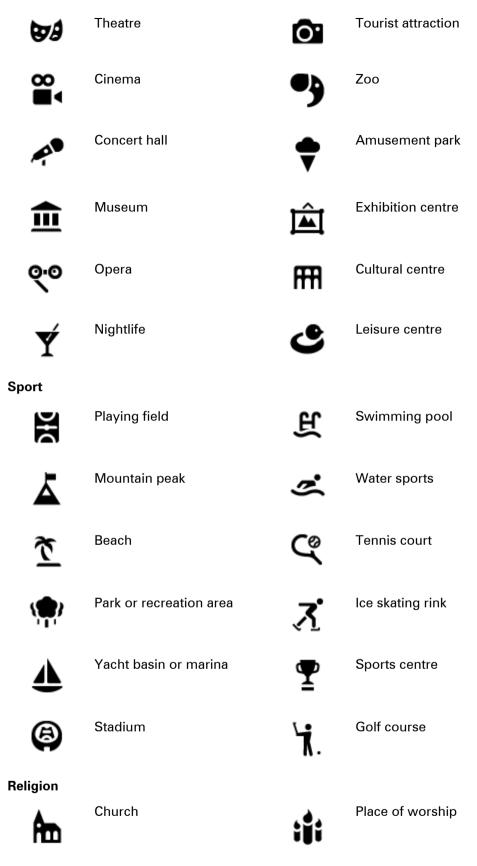

Travel

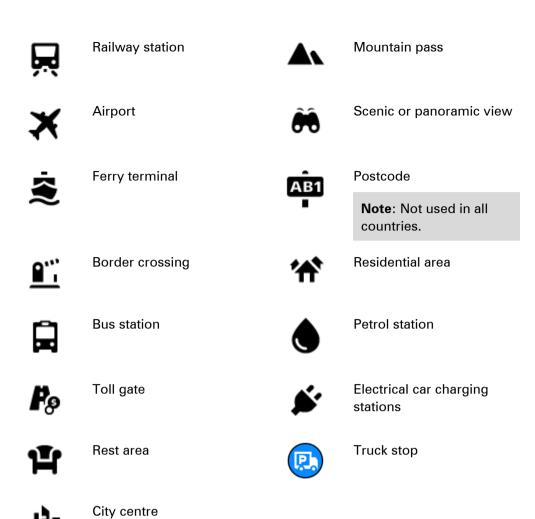

# Planning a route

Planning a route to an address using search

**Important**: In the interest of safety and to avoid distractions while you are driving, you should always plan a route before you start driving.

To plan a route to an address using search, do the following:

1. Select the Main Menu button to open the Main Menu.

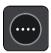

2. Select Search.

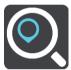

The search screen opens with the keyboard showing.

3. Use the keyboard to enter the name of the place you want to plan a route to.

**Tip**: If you <u>press and hold</u> a letter key on the keyboard, you get access to extra characters if they are available. For example, press and hold the letter "e" to access characters 3 e è é ê ë and more.

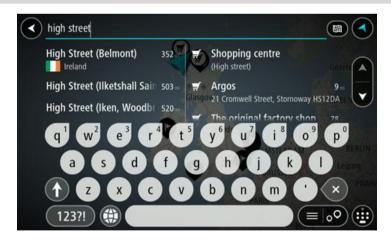

You can search for an address, town, city, postcode or mapcode.

**Tip**: To search for a specific street in the United Kingdom or the Netherlands, type in a postcode, then leave a space and then type in the house number. For example, "1017CT 35". For other countries, postcodes are area-based and will give you a list of matching cities, towns and streets in your search results.

**Note**: When searching, the whole map is searched. If you want to change how the search is done, select the button to the right of the search box. You can then change where the search is done, for example, to being along the route or in a city.

4. As you type the address, suggestions based on what you have entered are shown in columns. You can continue typing or select a suggestion.

Tip: To see more results, hide the keyboard or swipe the results list to scroll it.

**Tip**: You can switch between seeing the results on the map or in a list by selecting the list/map button:

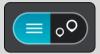

5. Select an address suggestion.

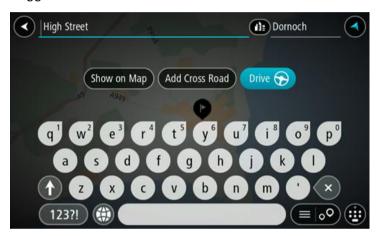

6. Enter the house number if you have one and haven't entered it already.

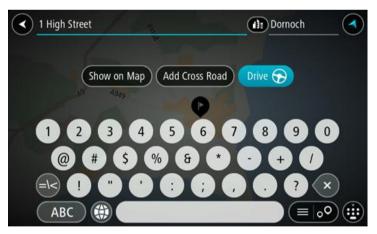

**Tip**: If you enter a house number that is not found, then the number appears red. The nearest house number that is found is shown in the Drive button. You can enter a new house number, or you can select Drive to drive to the nearest house number.

# 7. Select **Drive**.

A route is planned and then guidance to your destination begins. As soon as you start driving, the guidance view is shown automatically.

**Tip**: If your destination is in a different time zone, you see a plus (+) or a minus (-) sign and the time difference in hours and half hours in the <u>arrival information panel</u>. The estimated time of arrival is the local time at your destination.

**Tip**: You can add a stop to a route that you have already planned.

**Tip**: You can save a route using My Routes.

# Planning a route to a POI using search

**Important**: In the interest of safety and to avoid distractions while you are driving, you should always plan a route before you start driving.

To plan a route to a POI type or a specific POI using search, do the following:

1. Select the Main Menu button to open the Main Menu.

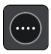

2. Select Search.

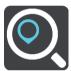

The search screen opens with the keyboard showing.

3. Use the keyboard to enter the name of the place you want to plan a route to.

**Tip**: If you <u>press and hold</u> a letter key on the keyboard, you get access to extra characters if they are available. For example, press and hold the letter "e" to access characters 3 e è é ê ë and more.

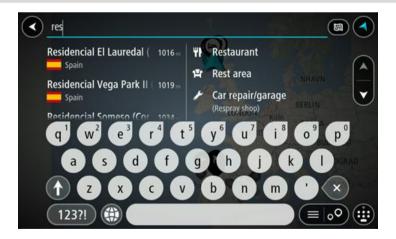

You can search for a POI (Point of Interest) type, such as a restaurant or tourist attraction. Alternatively, you can search for a specific POI, for example "Rosie's Pizzeria".

**Note**: When searching, the whole map is searched. If you want to change how the search is done, select the button to the right of the search box. You can then change where the search is done, for example along the route or in a city.

4. As you type, suggestions based on what you have entered are shown in columns. You can continue typing or select a suggestion.

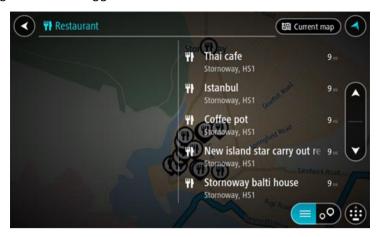

Tip: To see more results, hide the keyboard or swipe the results list to scroll it.

**Tip**: You can switch between seeing the results on the map or in a list by selecting the list/map button:

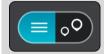

- 5. Select a POI type or an individual POI. If you selected a POI type, select a POI. The location is shown on the map.
- 6. To see more information about the POI, select the POI on the map and then select the pop-up menu button. Select **More Information** on the pop-up menu.

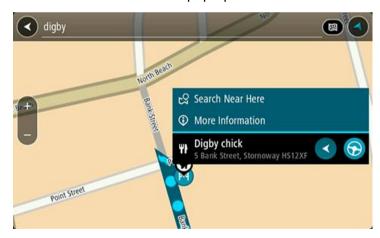

You see more information about the POI such as the phone number, full address and email.

7. To plan a route to this destination, select the drive button:

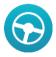

A route is planned and then guidance to your destination begins. As soon as you start driving, the guidance view is shown automatically.

**Tip**: If your destination is in a different time zone, you see a plus (+) or a minus (-) sign and the time difference in hours and half hours in the <u>arrival information panel</u>. The estimated time of arrival is the local time at your destination.

**Tip**: You can add a stop to a route that you have already planned.

**Tip**: You can save a route using My Routes.

# Planning a route using the map

**Important**: In the interest of safety and to avoid distractions while you are driving, you should always plan a route before you start driving.

To plan a route using the map, do the following:

1. Move the map and zoom in until you can see the destination that you want to navigate to.

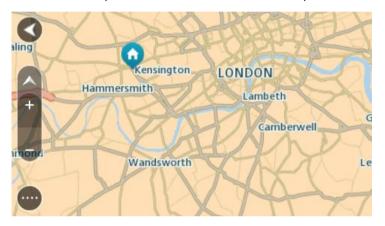

2. When you have found your destination on the map, select it by pressing and holding the screen for about one second.

A pop-up menu shows the nearest address.

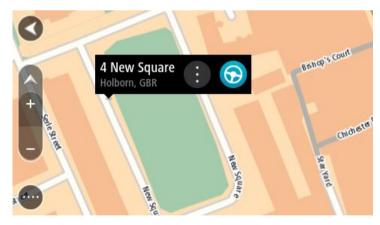

3. To plan a route to this destination, select the drive button:

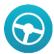

A route is planned and then guidance to your destination begins. As soon as you start driving, the guidance view is shown automatically.

**Tip**: You can use the location you selected in other ways, such as adding it to My Places, by selecting the pop-up menu button.

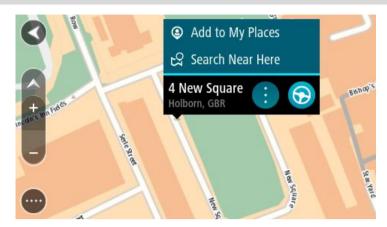

**Tip**: If your destination is in a different time zone, you see a plus (+) or a minus (-) sign and the time difference in hours and half hours in the <u>arrival information panel</u>. The estimated time of arrival is the local time at your destination.

**Tip**: You can add a stop to a route that you have already planned.

**Tip**: You can save a route using My Routes.

## Planning a route using My Places

To navigate to one of My Places from your current location, do the following:

1. Select the Main Menu button to open the Main Menu.

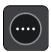

2. Select My Places.

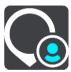

A list of all your Places opens.

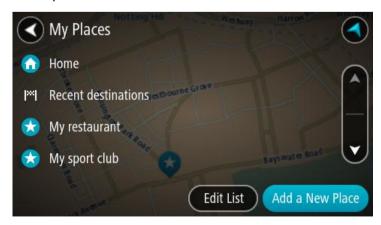

3. Select the Place you want to navigate to, for example Home.
Your chosen Place is shown on the map with a pop-up menu.

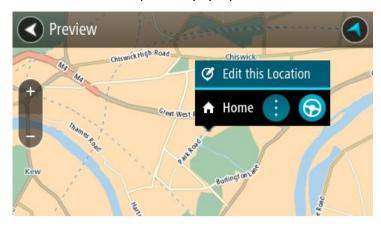

4. To plan a route to this Place, select the drive button:

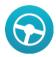

A route is planned and then guidance to your destination begins. As soon as you start driving, the guidance view is shown automatically.

**Tip:** If your destination is in a different time zone, you see a plus (+) or a minus (-) sign and the time difference in hours and half hours in the <u>arrival information panel</u>. The estimated time of arrival is the local time at your destination.

**Tip**: You can add a stop to a route that you have already planned.

**Tip**: You can save a route using My Routes.

# Planning a route using coordinates

**Important**: In the interest of safety and to avoid distractions while you are driving, you should always plan a route before you start driving.

To plan a route using a pair of coordinates, do the following:

1. Select the Main Menu button to open the Main Menu.

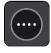

2. Select Search.

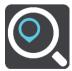

The search screen opens with the keyboard showing.

3. Select the type of search button to the right of the search box.

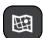

- 4. Select Latitude Longitude.
- 5. Type in your pair of coordinates. You can enter any of these coordinate types:
  - Decimal values, for example:

N 51.51000 W 0.13454

51.51000 -0.13454

**Tip:** For decimal values you don't have to use a letter to indicate the latitude and longitude. For locations west of the 0 meridian and locations south of the equator, use a minus sign (-) before the coordinate.

Degrees, minutes and seconds, for example:

N 51°30′31″ W 0°08′34″

• GPS standard coordinates, for example:

N 51 30.525 W 0 08.569

**Note**: The bar below the coordinates goes red if you enter coordinates that are not recognised by your PRO.

6. As you type in the coordinates, suggestions are shown based on what you have entered. You can continue typing or select a suggestion.

Towns and roads are shown on the left, POIs are shown on the right.

Tip: To see more results, hide the keyboard or swipe the results list to scroll it.

**Tip**: You can switch between seeing the results on the map or in a list by selecting the list/map button:

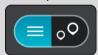

7. Select a suggestion for your destination.

The location is shown on the map.

8. To plan a route to this destination, select the drive button:

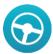

A route is planned and then guidance to your destination begins. As soon as you start driving, the guidance view is shown automatically.

**Tip**: If your destination is in a different time zone, you see a plus (+) or a minus (-) sign and the time difference in hours and half hours in the <u>arrival information panel</u>. The estimated time of arrival is the local time at your destination.

**Tip**: You can add a stop to a route that you have already planned.

**Tip**: You can save a route using My Routes.

# Planning a route using a mapcode

**Important**: In the interest of safety and to avoid distractions while you are driving, you should always plan a route before you start driving.

To plan a route using a mapcode, do the following:

1. Select the Main Menu button to open the Main Menu.

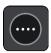

2. Select Search.

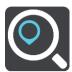

The search screen opens with the keyboard showing.

- 3. Type in your mapcode. You can enter any of these mapcode types:
  - International, for example, WH6SL.TR10.
  - Country-specific, for example, GBR 8MH.51.
  - Alternative country-specific, for example, GBR 28.Y6VH or GBR LDGZ.VXR.

**Tip:** All the mapcodes in this example are for the same location - Edinburgh Castle in the UK. See <u>About mapcodes</u> for information on how to get a mapcode for a location.

4. As you type in the mapcode, suggestions are shown based on what you have entered. You can continue typing or select a suggestion.

Towns and roads are shown on the left, POIs are shown on the right.

Tip: To see more results, hide the keyboard or swipe the results list to scroll it.

**Tip**: You can switch between seeing the results on the map or in a list by selecting the list/map button:

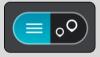

- 5. Select a suggestion for your destination.
- 6. Select Drive.

A route is planned and then guidance to your destination begins. As soon as you start driving, the guidance view is shown automatically.

**Tip**: If your destination is in a different time zone, you see a plus (+) or a minus (-) sign and the time difference in hours and half hours in the <u>arrival information panel</u>. The estimated time of arrival is the local time at your destination.

**Tip**: You can add a stop to a route that you have already planned.

Tip: You can save a route using My Routes.

#### Planning a route in advance

You can plan a route in advance before you drive it. You can save the route as part of your My Routes list.

To plan a route in advance, do the following:

1. Select the Main Menu button to open the Main Menu.

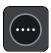

2. Select Search.

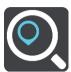

The search screen opens with the keyboard showing.

- 3. Use the keyboard to enter the name of the location you want to use as a starting point.
- 4. Select an address or POI suggestion.
- 5. Select Show on Map.
- 6. Select the pop-up menu button.

A pop-up menu shows a list of options.

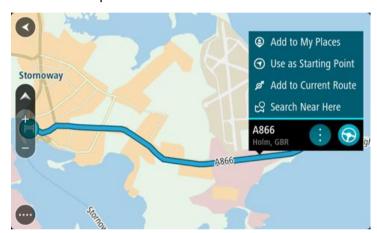

- 7. Select Use as Starting Point.
- 8. Repeat the search steps to choose your destination, and then select the drive button in the pop-up menu:

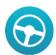

Your route is planned using your chosen starting point and destination. The estimated time of arrival is shown at the top of the route bar.

**Tip**: If you don't want to use search to choose your starting point and destination, go to the map view and press and hold to select a location.

**Tip**: Stops, POIs, Places and the destination can all be selected as starting points using their pop-up menus.

#### Changing the starting point to be your current location

- 1. Select the starting point of the route in the map view.
- 2. Select the pop-up menu button.

A pop-up menu shows a list of options.

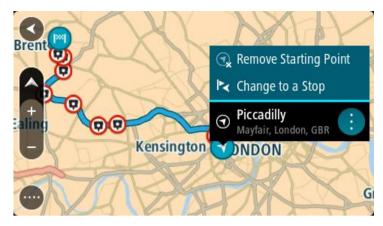

# 3. Select Remove Starting Point.

Your route is replanned with your current location as the starting point.

# Changing the starting point into a stop

- 1. Select the starting point on the route in the map view.
- Select the pop-up menu button.A pop-up menu shows a list of options.

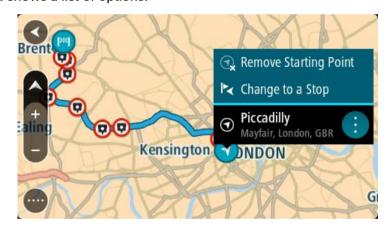

## 3. Select Change to a Stop.

Your route is replanned with the starting point changed into a stop.

# Finding a car park

To find a car park, do the following:

1. Select the Main Menu button to open the Main Menu.

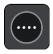

2. Select Parking.

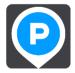

The map opens showing the locations of car parks.

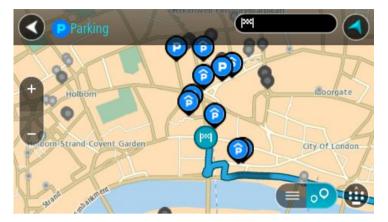

If a route is planned, the map shows car parks near your destination. If a route isn't planned, the map shows car parks near your current location.

You can change the screen to show a list of car parks by pressing this button:

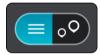

You can select a car park from the list to locate it on the map.

Tip: You can scroll down the list of results using the scroll bar on the right side of the screen.

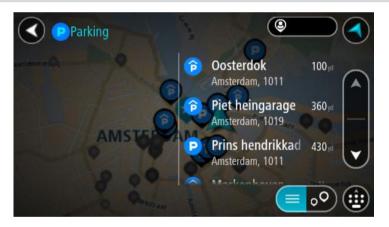

If you want to change how the <u>search</u> is done, select the button to the right of the search box. You can then change where the search is carried out, for example, to search near you or the whole map.

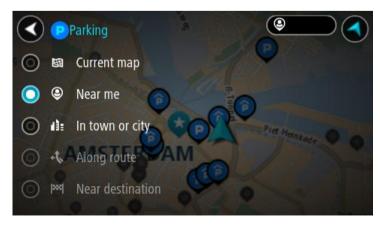

3. Select a car park from the map or the list.

A pop-up menu opens on the map showing the name of the car park.

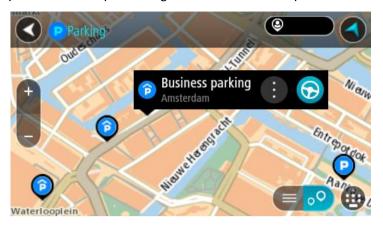

4. To plan a route to your chosen car park, select the drive button:

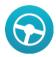

A route is planned and then guidance to your destination begins. As soon as you start driving, the guidance view is shown automatically.

**Tip**: You can add a car park as a stop on your route by using the pop-up menu.

# Finding a petrol station

To find a petrol station, do the following:

1. Select the Main Menu button to open the Main Menu.

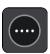

2. Select Petrol Station.

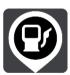

The map opens showing the locations of petrol stations.

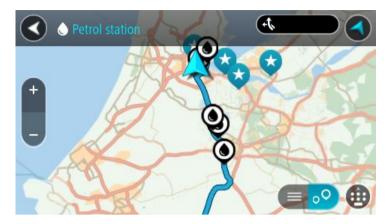

If a route is planned, the map shows petrol stations along your route. If a route isn't planned, the map shows petrol stations near your current location.

You can change the screen to show a list of petrol stations by pressing this button:

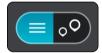

You can select a petrol station from the list to locate it on the map.

Tip: You can scroll down the list of results using the scroll bar on the right side of the screen.

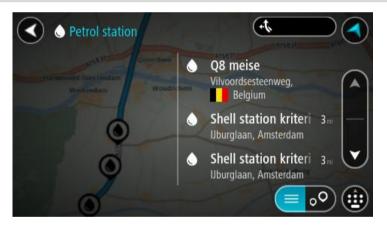

If you want to change how the <u>search</u> is done, select the button to the right of the search box. You can then change where the search is carried out, for example, to search near you or the whole map.

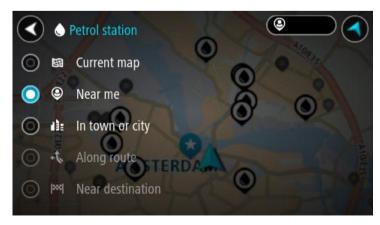

3. Select a petrol station from the map or the list.

A pop-up menu opens on the map showing the name of the petrol station.

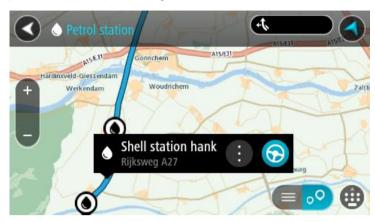

4. To plan a route to your chosen petrol station, select the drive button:

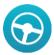

A route is planned and then guidance to your destination begins. As soon as you start driving, the guidance view is shown automatically.

**Tip:** You can add a petrol station as a stop on your route by using the pop-up menu. A petrol station that is a stop on your route has a blue icon.

# **Changing your route**

#### The Current Route Menu

When you have planned a route, select the **Current Route** button in the Main Menu to open the Current Route Menu.

The following buttons are available in the Current Route Menu:

#### **Clear Route**

Select this button to clear the currently planned route.

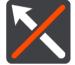

The Current Route Menu closes and you return to the map view.

# Change Route Type

Select this button to change the <u>type of route</u> used to plan your route. Your route will be recalculated using the new route type.

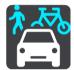

#### **Find Alternative**

You see this button when you have planned a route. Select this button to show up to three alternative routes on the map view.

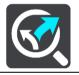

# Avoid on This Route

Select this button to avoid some <u>types of route features</u> that are on your currently planned route. These include ferries, toll roads and unpaved roads.

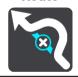

#### **Add Stop to Route**

Select this button to add a stop to your currently planned route. You can also add a stop to your route directly from the map.

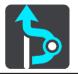

# Add to My Routes

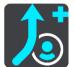

If you plan a new route that has not already been saved, you see this button. Select this button to save this route as part of your My Routes list

# Save Changes to Route

If you make a change to a My Route, you see this button. Select this button to save the changes.

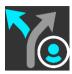

#### **Reorder Stops**

Select this button to see the lists of stops for your current route. You can then <u>change the order of the stops on your route</u>.

For a route without stops, you can also select this button to reverse your route.

#### **Drive to Route**

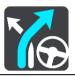

Select this button to plan a route from your current location to the starting point of a My Route. The starting point is converted to a stop.

#### **Play Route Preview**

Select this button to watch a preview of your planned route.

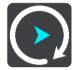

# Stop Route Preview

Select this button to stop the preview of your planned route.

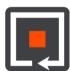

# Types of route

Select **Change Route Type** to change the type of route planned to your current destination. Your route is recalculated using the new route type.

You can select the following types of route:

- Fastest route the fastest route to your destination. Your route is constantly checked taking into account the traffic conditions.
- **Shortest route** the shortest route to your destination. This may take much longer than the fastest route.
- Most eco-friendly route the most fuel-efficient route.
- Avoid Motorways this type of route avoids all motorways.
- Walking Route this type of route is optimised for walking.
- Bicycle Route this type of route is optimised for bicycles.

You can set the default route type in the **Settings** Menu.

#### **Route features**

You can choose to avoid some features that are on your currently planned route. You can avoid the following route features:

- Toll Roads
- Ferries and car shuttle trains
- Carpool Lanes
- Unpaved Roads

**Note**: Carpool lanes are sometimes known as High Occupancy Vehicle Lanes (HOV lanes) and are not present in every country. To travel on these lanes, you may need to have more than one person in the car, for example, or the car may need to use environmentally-friendly fuel.

If you choose to avoid a route feature, a new route is planned.

In <u>Route Planning</u> in the Settings Menu, you can set how each route feature is handled when a new route is planned.

# Adding a stop to your route from the current route menu

- 1. In the Main Menu, select Current Route.
- 2. Select Add Stop to Route.

The map view is shown.

- 3. To select a stop, do one of the following steps:
  - Zoom in on the map, then press and hold to select a location. In the pop-up menu, select
     Add to Current Route.

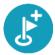

 Select Search and search for a location. When you have found a location, select the Add Stop to Route button.

Your route is recalculated to include your stop.

# Adding a stop to your route using the map

1. Press the switch view button to show the map.

Your complete route is shown on the map.

- 2. Zoom in on the map, then press and hold to select a location.
- 3. Select the pop-up menu button.
- 4. Select Use in Route.
- 5. Select Add to Current Route.

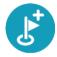

Your route is recalculated to include your stop.

## Deleting a stop from your route

1. Press the switch view button to show the map.

Your complete route is shown on the map.

2. In the route bar, press the stop you want to delete.

The map zooms in to the stop and shows a pop-up menu.

**Tip**: If you select the wrong stop press the back button to return to the map.

#### 3. Select Delete This Stop.

The stop is deleted and your route is recalculated.

# Reordering stops on a route

Note: If you have a route with no stops, you can use this button to reverse the route.

- 1. In the Main Menu, select Current Route.
- 2. Select Reorder Stops.

The map view is shown with the route cleared. The starting point, destination and all the stops are shown in black with a cross which means that they can be changed.

3. Select the starting point.

The symbol changes to a starting point arrow.

4. Select the stops one by one in the order you wish to drive them.

The symbols change to a flag as you select each stop.

5. Select your destination.

Your route is recalculated with the stops in the changed order.

# Report working time

## About reporting working time

You can report the time that you start and finish work, as well as the time you spend having breaks.

Note: You can either <u>report working time</u> or keep a <u>logbook</u> depending on the configuration in the online service WEBFLEET.

To report working hours, you must first set your driver name.

### **Driver identification**

To generate personalised work time reports, you need to identify yourself by entering your PIN code.

**Note**: Using WEBFLEET, the office can select that you have to enter your PIN code each time you switch on your TomTom PRO.

1. Tap the Main Menu button.

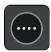

2. Tap the Working times button.

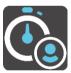

- 3. Tap Change driver.
- 4. Select your name from the driver list by tapping it.
- 5. Enter your four digit PIN code provided by your WEBFLEET administrator, then tap the arrow button.

Your PIN code is now stored and used for all reports until you change it.

## How to report working time

To report the times you spend working to WEBFLEET, do the following:

1. Tap the Main Menu button, then tap Working Times.

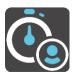

Alternatively, you can tap the button showing the currently selected working state in the WEBFLEET panel on the left in the map or guidance view.

2. Tap the appropriate button to change your work status.

You can select between **Start**, **Pause** and **End**. When you tap **Start**, the time you started working is indicated. To report the start of a break tap **Pause**. To resume work after a break, tap **Start** again. To report the end of your work tap **End**.

**Note**: Either **Working Times** or **Logbook** is available. These are activated by the office using WEBFLEET.

#### Working time buttons

Using the following buttons you can report your working hours.

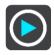

Start to work

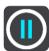

Take a break

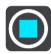

**Finish work** 

## Turning on/off the navigation device

When you turn on your TomTom PRO device, you may be asked to report that you are starting work or finishing a break. This happens if the last status you reported before switching off was **End** or **Pause**.

When you turn off your TomTom PRO device and you have not reported **End** or **Pause**, your device displays a menu with the options **End**, **Pause** and **Start**. You can then report your status to WEBFLEET before turning off.

**Note**: The feature that asks you to **Report work time** transactions is activated by the office using WEBFLEET.

# Using the logbook

# Change logbook mode

You can generate a driver's logbook with your TomTom PRO. To use this functionality you need to <u>adjust the odometer</u> in the <u>Vehicle Details</u> first. You can do this by tapping **Set odometer** in the **Logbook** menu.

To change the logbook mode or type of trip, do the following:

1. Tap the Main Menu button, then tap Logbook.

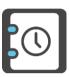

Alternatively, you can tap the button showing the current logbook mode in the WEBFLEET panel in the map or guidance view on the left.

2. Select the appropriate logbook mode.

**Note**: Either **Working Times** or **Logbook** is available. These are activated by the office using WEBFLEET.

# **Logbook buttons**

Using the following buttons you can change the logbook mode.

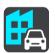

**Business** 

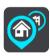

Commute

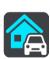

**Private** 

# **Orders**

### **About orders**

The office can send service orders, delivery orders and pick up orders. They are stored on your TomTom PRO.

You can read and deal with them at any time by tapping the **Orders** button in the WEBFLEET panel in the map or guidance view. You can do this also by tapping the **Main Menu** button and then tapping **Orders**.

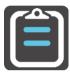

To recall the order you are working on, tap the button that shows the current status of your order shown in the WEBFLEET panel in the map or guidance view.

# **Order state buttons**

Using the following buttons you can report the working progress on an orders.

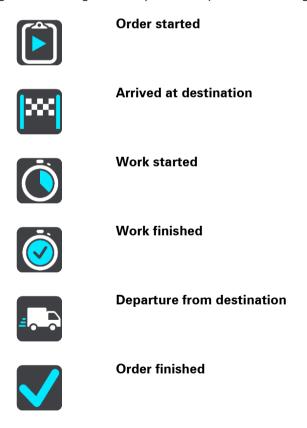

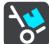

#### **Delivery started / Pick up finished**

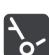

#### Delivery finished / Pick up started

# Working on orders

To show the complete list of your orders, do the following:

1. Tap the **Orders** button in the WEBFLEET panel in the map or guidance view to bring up the list of orders.

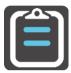

- 2. Select an order from the list. To let the PRO device read aloud the order tap **Read aloud**. Orders can only be read aloud when you have selected a computer voice.
- 3. To work on this order tap **Start**. To cancel the order tap the pop-up menu button, then tap **Cancel order**. You can enter a reason why you want to cancel the order.

If the order contains destination data, you are asked to start navigation.

As soon as you start the order, you can report your current activity. The order view shows you the current and the next step, and the order details.

To report the next activity, tap **Next step**.

You can view the history of the current order, cancel or <u>suspend</u> the current order. For this tap the pop-up menu button and select from the list.

#### Sending order status messages

When you are working on an order you can send order related status messages to the office. To do this you need to do the following.

- 1. Tap the button that shows the current order status in the WEBFLEET panel in the map or guidance view to bring up the order you are working on.
  - Alternatively, tap the **Main Menu** button in the map or guidance view, then tap **Orders** and select the order you are working on from the list.
- 2. Tap Send Message.
- 3. Choose a message template from the list.
  - If you want to add a text to the predefined message, tap the **Keyboard** button and type your text.
- 4. Tap **Send** to send the message to the office.

#### Suspend and change orders

You can suspend the order you are currently working on at any time.

- 1. Tap the order status button in the WEBFLEET panel or select the order you are working on from the list of orders.
- 2. Tap the pop-up menu button.

A list opens.

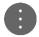

3. Tap Suspend order in the list.

#### Switch to another order

You can switch to another order even without finishing the order you are currently working on.

1. Tap the **Orders** button in the WEBFLEET panel to bring up the list of orders and select a new order from the list of orders.

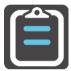

2. Tap Start.

You are asked to suspend the current order to start working on the new order.

3. Tap **OK**.

You can continue working on the suspended order at any time. To do this, select the suspended order from the list and tap **Resume**.

#### **Cancel orders**

You can cancel an order at any time. To cancel an order, do the following.

- 1. Select the order from the list of orders.
- 2. Tap the pop-up menu button.

A list opens.

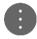

3. Tap Cancel order.

You are asked to enter a reason for cancelling the order. Then you are asked if you want to delete the order. To delete the cancelled order from the list, tap **Delete**.

# Messages

### **About messages**

The office can send text messages to you. They are stored on your TomTom PRO. You can read them at any time by tapping the **Messages** button in the WEBFLEET panel in the map or guidance view.

The **Messages** button in the WEBFLEET panel shows the number of unread messages. Unread messages are shown in the list with a downward-pointing arrow.

# **Dealing with messages**

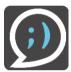

To show the list of your messages, do the following:

- Tap the Messages button in the WEBFLEET panel in the map or guidance view.
   Alternatively, tap the Main Menu button in the map or guidance view, then tap Messages.
- 2. Tap a message in the list.

To let the PRO device read aloud the message tap Read aloud.

To reply to this message, tap Reply.

To delete this message, tap **Delete**.

## Sending messages

Using your TomTom PRO you can send text messages and predefined messages to the office. Predefined messages must be defined by the office. You can also add information to a predefined message.

- 1. Tap the **Messages** button in the WEBFLEET panel in the map or guidance view to bring up the list of messages.
  - Alternatively, tap the Main Menu button in the map or guidance view, then tap Messages.
- 2. Tap New Message.
- 3. Tap the **Keyboard** button to bring up the keyboard and type a new message.
  - If you want to send a pre-defined message and possibly add individual text, tap **Templates**. Select a template from the list. To add text to the template, tap the **Keyboard** button and type the additional message.
- 4. Tap **Send** to send the message to the office.

# My ecoStatistics

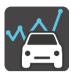

If you are using your TomTom PRO in combination with a TomTom ecoPLUS and a LINK 4xx/5xx installed in your vehicle, you can see statistics about following:

- Distances and hours driven
- Fuel consumption
- Driving events and their severity
- Idling time and wasted fuel

To show the statistics on driving safety and fuel efficiency, tap the **Fuel consumption** button in the WEBFLEET panel in the map or guidance view. Alternatively, tap the **Main Menu** button in the map or guidance view, then tap **My ecoStatistics**.

# **Considerations**

#### Considerations

This section contains important considerations for the use of your TomTom PRO together with the TomTom LINK and/or WEBFLEET.

#### Maintain connection to LINK

The following applies when you are using a TomTom PRO 7xxx connected to a TomTom LINK.

If you are using your PRO together with a LINK, these devices must be connected to fully benefit from the additional WEBFLEET functionality.

Messages you send to the office are only sent when your PRO and the LINK are connected. When there is no connection between the two devices, the messages are stored on your PRO and sent to WEBFLEET as soon as your PRO is connected again.

#### Maintain connection to WEBFLEET

The following applies when you are using a TomTom PRO 5xxx connected to WEBFLEET.

If you are using your PRO device connected to WEBFLEET, the PRO device must maintain connection to the WEBFLEET service to fully benefit from the additional WEBFLEET functionality.

Messages are only sent to your office if your PRO is connected to WEBFLEET. When there is no connection, the messages are stored on your PRO device.

# Configuration from the office

Status message configuration and the selection between **Change logbook mode** and **Report work time** can only be made by the office.

# My Routes

#### **About My Routes**

My Routes provides an easy way to create saved routes with optional stops, sometimes known as an itinerary. You can use My Routes to save, retrieve and edit routes.

You may want to use My Routes in one or more of the following situations:

- While working Your job involves driving several routes with multiple stops on a daily basis. Your routes can change and you need to be flexible and be able to change the order of your stops or change the planned route.
- While on holiday You are going on holiday and want to plan and save a route. Your route includes scenic roads, stops at various hotels, and other places like tourist attractions.
- While commuting to work You want to add one or two regular stops between home and work. Your route back home in the evening is the reverse of your route to work in the morning.

You can add the route that you have planned on the map to your My Routes list by selecting it.

## Saving a route

1. Plan a route using the steps described in Planning a route.

**Tip**: If you cannot see your planned route on the map view, select the back button to show your route.

- 2. Select the route.
- 3. Select the pop-up menu button to open the menu.

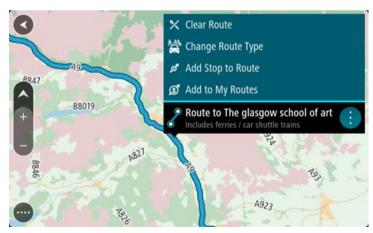

4. Select Add to My Routes.

The name of the route is shown in the edit screen.

- 5. Edit the name of the route so that you can easily recognise it.
- 6. Select Add to save your route in the My Routes list.

**Tip**: You can also save a route using the **Add to My Routes** button in the Current Route menu.

# Navigating using a saved route

To navigate using a previously saved route, do the following:

- 1. In the Main Menu, select My Routes.
- 2. Select a route from your list.

The route is shown on the map view.

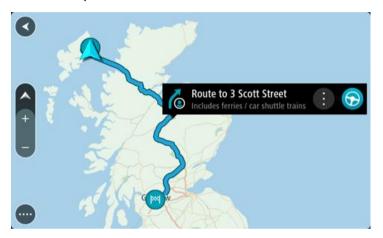

3. To navigate to the start of the saved route, select **Drive**.

The starting point of the saved route is converted to your first stop and then the route is planned. Guidance to your destination begins from your current location. As soon as you start driving, the guidance view is shown automatically.

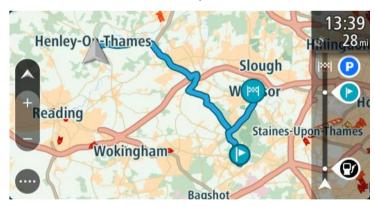

Tip: There are two other ways to navigate using a saved route:

Select the starting point of the route. When the pop-up menu opens, select **Change to a Stop**.

Alternatively, select **Drive to Route** in the Current Route menu.

# Adding a stop to a saved route using the map

**Note**: You can also press and hold a location on the map and select **Add to Current Route** from the pop-up menu.

- 1. Press the switch view button to show the map.
  - Your complete route is shown on the map.
- 2. Select the route.
- 3. Select the pop-menu button to open the menu.

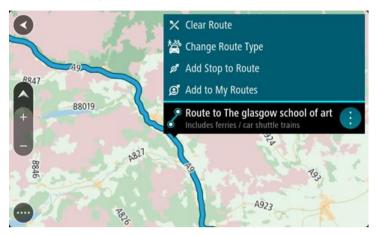

4. Select Add Stop to Route.

Tip: Add Stop to Route can also be found in the Manage Stops sub-menu.

5. Select your new stop on the map.

**Tip**: If you know the name of your new stop, you can use **Search** to select your stop instead of using the map.

6. Select the Add Stop button to add this location as a stop.

Your route is recalculated to include your stop.

**Tip**: To update the saved route in your My Routes list with the changes, select the route om the map then select **Save Changes to Route** in the pop-up menu.

# **Deleting a route from My Routes**

- 1. In the Main Menu, select My Routes.
- 2. Select Edit List.
- 3. Select the routes you want to delete.
- 4. Select Delete.

# **Traffic**

## **About TomTom Traffic**

TomTom Traffic is a unique TomTom service providing real-time traffic information. For more information about TomTom services, go to tomtom.com/services.

In combination with IQ Routes, TomTom Traffic helps you plan the optimum route to your destination taking into account the current local traffic conditions.

Your TomTom PRO device regularly receives information about the changing traffic conditions. If traffic jams or other incidents are found on your current route, your device will offer to replan your route to try and avoid any delays.

To get TomTom services on your PRO, you must first connect your navigation device to WEBFLEET.

**Note**: TomTom services are only available on PRO devices that have a WEBFLEET subscription that supports LIVE services or devices that support LIVE services.

**Note**: TomTom services are not available in all countries or regions, and not all services are available in all countries or regions. For more information on available services in each region, go to tomtom.com/services.

# **About RDS-TMC**

The Traffic Message Channel (TMC), also known as RDS-TMC, transmits traffic information as a radio signal and is available free of charge in many countries.

TMC is not a TomTom service, but is available when using the TomTom RDS-TMC Traffic Receiver.

Note: The RDS-TMC receiver is not available in all countries.

TomTom is not responsible for the availability or quality of traffic information provided by the Traffic Message Channel.

The Traffic Message Channel (TMC) is not available in all countries. To check the availability of TMC services in your country, go to tomtom.com/5826.

## **Safety Notice**

Some navigation devices contain a GSM/GPRS module which can interfere with electrical devices such as cardiac pacemakers, hearing aids and aviation equipment.

Interference with these devices may endanger the health or life of you or others.

If your device includes a GSM/GPRS module, do not use it near unprotected electrical units or in areas where the use of mobile telephones is prohibited, such as hospitals and aircraft.

#### The route bar

The route bar is shown when you have planned a route. It has an arrival information panel at the top, and a bar with symbols underneath.

**Important**: To see a wider route bar showing additional route information, change the setting for Route Information.

Note: The distance ahead shown by the route bar depends on the overall length of your route.

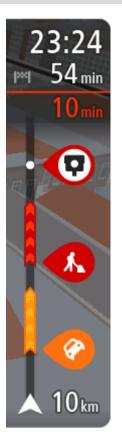

The arrival information panel shows the following information:

- The estimated time that you will arrive at your destination.
- The length of time to drive to the destination from your current location.
- A parking button is shown near the destination flag when parking is available near your destination.

**Tip**: If your destination is in a different time zone, you see a plus (+) or a minus (-) sign and the time difference in hours and half hours in the <u>arrival information panel</u>. The estimated time of arrival is the local time at your destination.

If you have <u>stops</u> on your route, select this panel to change between information about the next stop and your final destination.

You can <u>choose the information you see</u> on the arrival information panel.

**Traffic status** - if your device isn't receiving any traffic information, a symbol showing traffic with a cross appears underneath the arrival information panel.

The bar uses symbols to show the following information:

- The next two <u>stops</u> on your route.
- Petrol stations that are directly on your route.
- TomTom Traffic.
- TomTom <u>Speed Cameras</u> and <u>Danger Zones</u>.
- Rest stops directly on your route.

You can choose the information you see on your route.

The symbols are in the order that they occur on your route. For traffic incidents, the symbol for each incident alternates between showing the type of incident and the delay in minutes. Select a symbol to see more information about a stop, an incident or a speed camera. If a symbol is shown on top of another symbol, selecting the symbols zooms in on the route bar to show each symbol separately. You can then select a symbol.

The total time delay due to traffic jams and other incidents on your route, including information provided by IQ Routes, is shown above the symbols.

For a complete list of incident types, see <u>Traffic incidents</u>.

The bottom of the route bar represents your current location and shows the distance to the next incident on your route.

**Note**: To make the route bar more readable some incidents may not be shown. These incidents will always be of minor importance and only cause short delays.

The route bar also shows status messages, for example **Finding fastest route** or **Playing route preview**.

# Looking at traffic on the map

Traffic incidents are shown on the map. If several traffic incidents overlap the highest priority incident is shown - for example, a road closure is higher priority than road works or a closed lane.

Tip: Select an incident on the map to see more detailed information.

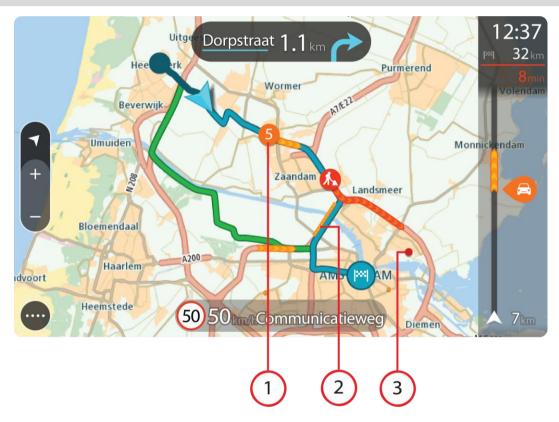

1. Traffic incident that affects your route in your direction of travel.

A symbol or number at the start of the incident shows the type of incident or the delay in minutes, for example 5 minutes.

The colour of the incident indicates the speed of traffic relative to the maximum allowed speed at that location, with red being the slowest. The stripes on the traffic jam are also animated to show the speed of the traffic, where appropriate.

For a complete list of incident types, see **Traffic incidents**.

- 2. Traffic incident on your route but in the opposite direction of travel.
- 3. Traffic incidents on roads that are not visible at your current zoom level.

# Looking at traffic on your route

Information about traffic incidents on your route is shown in the route bar on the right-hand side of the map.

The route bar tells you about traffic delays while you are driving, using symbols to show you where each traffic incident is located on your route.

**Note:** If your device isn't receiving any traffic information, a symbol showing traffic with a cross appears underneath the arrival information panel.

**Note**: To make the route bar more readable some incidents may not be shown. These incidents will always be of minor importance and only cause short delays.

To get more information about an incident, select an incident in the route bar. The map opens zoomed in on the incident and a pop-up opens showing detailed information about the traffic incident.

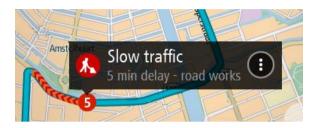

The information shown includes:

- The type of traffic incident general, accident, road works or lane closure.
- The severity of the incident slow traffic, queuing traffic or stationary traffic.
- The delay time.
- The length of the incident.

For a complete list of incident types, see <u>Traffic incidents</u>.

Select the back button to go back to the guidance view.

#### **Traffic incidents**

Traffic incidents and warnings are shown in the map view and in the route bar. Symbols shown in a circle are traffic incidents. Checks are done to see if a faster route is available and your route is <u>replanned</u> to avoid traffic incidents.

Traffic incident symbols:

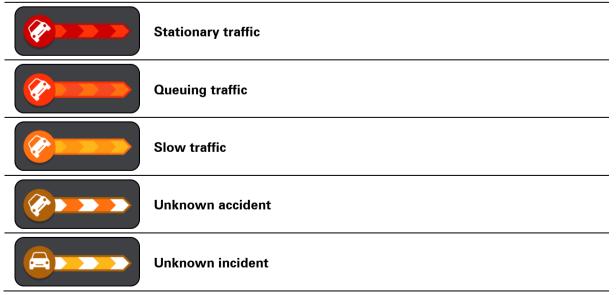

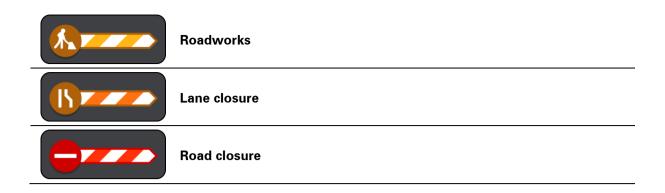

# **Speed Cameras**

# **About speed cameras**

The Speed Cameras service warns you about the following camera locations:

- Fixed speed camera locations.
- Mobile speed camera locations.
- Mobile speed camera hotspots.
- Average speed camera locations.
- Speed enforcement zones.
- Red light camera locations.
- Traffic restriction cameras.

The Speed Cameras service also warns you about the following safety hazards:

- Accident blackspot locations.
- Traffic jams.

**Note**: TomTom services are not available in all countries or regions, and not all services are available in all countries or regions. For more information on available services in each region, go to tomtom.com/services.

## Speed camera warnings

When you first start using your device, a warning sound is played for the most common types of speed camera. To <u>change the way you are warned</u> about speed cameras, select **Sounds & Warnings** in the Settings Menu.

Warnings are given as you approach a speed camera. You are warned in several ways:

- A symbol is shown in the route bar and on your route on the map.
- Your distance to the speed camera is shown in the route bar.
- You hear a warning sound as you get near the camera.
- While you are approaching a camera or driving in an average speed check area, your speed is monitored. If you drive more than 5 km/h or 3 mph over the speed limit the route bar turns red. If you drive less than 5 km/h or 3 mph over the speed limit the route bar turns orange.

**Tip**: In the map view or guidance view, you can select a speed camera symbol in the route bar to see the type of camera, the maximum speed and also the length of an average speed check area. In the map view, you can also select a speed camera that is shown on your route.

| Symbol shown on map | Symbol shown in route bar | Description                                                                                                    |
|---------------------|---------------------------|----------------------------------------------------------------------------------------------------|
| •                   | Ġ                         | <b>Fixed speed camera</b> - this type of camera checks the speed of passing vehicles and is fixed in one place. |

| Symbol shown on map | Symbol shown in route bar | Description                                                                                                    |
|---------------------|---------------------------|----------------------------------------------------------------------------------------------------|
| <b>©</b>            | ₩<br>₽                    | Mobile speed camera - this type of camera checks the speed of passing vehicles and can be moved to different locations.                                                                                                    |
| <b>②</b>            | <b>*</b> ?                | <b>Mobile speed camera hotspots</b> - this type of warning shows places where mobile cameras are often used.                                                                                                    |
| •                   | ζĊ                        | Average speed cameras - these types of cameras measure your average speed between two points. You are warned at the start and end of the average speed check area.                                                                                                    |
|                     |                           | While you are driving in an average speed check area, your average speed is shown, instead of your current speed. The distance to the end of the area is shown in the route bar.                                                                                                    |
| · ·                 | 40                        | Speed enforcement zones - these zones can contain multiple speed cameras.                                                                                                    |
|                     | ,,,                       | You are warned at the start and end of a speed enforcement zone. While you are driving in a speed enforcement zone, your current speed is shown, and the visual warning is shown in the route bar.                                                                                  |
| (P)                 | ΔÍB                       | Red light camera - this type of camera checks for vehicles breaking traffic rules at traffic lights. There are two types of traffic light camera - those which check if you drive through a red light and those which check for driving through a red light together with speeding. |
| •                   | Ċ                         | <b>Traffic restriction</b> - this type of warning warns you about restricted roads.                                                                                                    |
| 0                   | A                         | Accident blackspot - this type of warning is given for a place where road traffic accidents have historically been concentrated.                                                                                                    |
|                     |                           | You are warned at the start and end of the accident blackspot. While you are driving in an accident blackspot, your current speed is shown. When you are in the blackspot, the visual warning continues to be shown in the route bar.                                               |

| Symbol shown on map | Symbol shown in route bar | Description                                                                 |
|---------------------|---------------------------|-----------------------------------------------------------------------------|
|                     |                           | <b>Traffic jams</b> - warnings are given in the route bar for traffic jams. |

## Changing the way you are warned

To change the way you are warned about speed cameras, select the **Sounds and Warnings** button in the **Settings** Menu.

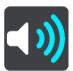

You can then set how you want to be warned for the different types of cameras and safety hazards. You can change settings for whether you want to be warned, never warned or warned only if you are speeding.

For example, to change how you are warned when you approach a fixed speed camera, do the following:

- 1. Select Sounds and Warnings in the Settings Menu.
- 2. Select Speed camera warnings.
- 3. Select Fixed cameras.
- 4. Select one of the following warning options:
  - Always.
  - Only when speeding.
  - Never.
- 5. Select the back button.

**Tip**: To turn off all audible warnings, select **Settings**, followed by **Sounds and Warnings** and then switch off **Warning sounds**.

## Reporting a new speed camera

If you pass a new speed camera that you were not warned about, you can report it instantly.

**Note**: To report a speed camera, you must be connected to TomTom services and logged in to your MyTomTom account.

To report a speed camera, do the following:

1. Select the Main Menu button to open the Main Menu.

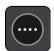

## 2. Select Report Speed Camera.

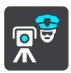

You see a message thanking you for adding the camera.

Tip: If you make a mistake when reporting a camera, select Cancel in the message.

The speed camera is saved on your device automatically and also sent to other users.

# Confirm or remove a mobile speed camera

You can confirm the presence of a mobile speed camera or remove a mobile speed camera if it is no longer present.

- Just after you pass a mobile speed camera, in the route bar you are asked if the camera was still there.
- 2. Select **Yes** if the mobile speed camera is still there.
- Select No if the mobile speed camera has been removed.
   If you select No, the mobile speed camera is removed from your device.

# **Updating locations for cameras and hazards**

The locations of speed cameras can change frequently. New cameras can also appear without warning and the locations for other hazards, such as accident blackspots, may also change.

When connected to TomTom services, your TomTom PRO receives all camera updates for fixed and mobile camera locations in real time. You do not need to do anything to receive updates – they are sent to your device automatically.

# **Danger Zones**

## About danger zones and risk zones

The Danger Zones service warns you about danger zones and risk zones on your route when you are in France.

Since 3rd January 2012, it has been illegal to receive warnings about the position of fixed or mobile speed cameras when you are driving in France. To be compliant with this change in French law, speed camera locations are no longer reported but instead areas of danger are indicated as danger zones and risk zones.

**Important**: Outside of France, you receive warnings about speed cameras. Inside France, you receive warnings about danger zones and risk zones. When you cross the border, the type of warning you receive changes.

A danger zone is a zone specified by French law. A risk zone is a temporary danger zone reported by users. The Danger Zones service warns you about both danger zones and risk zones in the same way.

Danger zones and risk zones may or may not contain one or more speed cameras or a range of other driving hazards:

- Specific locations are not available and a danger zone icon is shown instead as you approach the zone.
- The minimum length of the zone depends on the road type and is 300 m for roads in built-up areas, 2000 m (2 km) for secondary roads and 4000 m (4 km) for motorways.
- The location of one or more speed cameras, if any, can be at any point within the zone.
- If two danger zones are close to each other, the warnings can be merged into a single longer zone.

Information about the location of zones is continually updated by TomTom and other users and frequently sent to your PRO so that you always have the latest information. You can also contribute by reporting new risk zone locations.

To get TomTom services on your PRO, you must be connected to TomTom services and logged in to a MyTomTom account.

Note: You cannot remove a danger zone or a risk zone.

# Danger zone and risk zone warnings

Warnings are given 10 seconds before you reach a danger zone or risk zone. You are warned in several ways:

- A symbol is shown in the route bar and on your route on the map.
- Your distance to the start of the zone is shown in the route bar.
- You hear a warning sound as you get near the start of the zone.

- While you are approaching a zone or driving in a zone, your speed is monitored. If you drive more than 5 km/h or 3 mph over the speed limit the route bar turns red. If you drive less than 5 km/h or 3 mph over the speed limit the route bar turns orange.
- While you are driving in a zone your distance to the end of the zone is shown in the route bar.

To <u>change the way you are warned</u> about danger zones and risk zones, select **Sounds & Warnings** in the **Settings** Menu.

When you first start using your device, warning sounds are played for these types of zones:

| Symbol shown on map | Symbol shown in route bar                      | Description                                                                 |
|---------------------|------------------------------------------------|-----------------------------------------------------------------------------|
| 0                   | A                                              | <b>Danger zone</b> - this type of warning is only given in France.          |
|                     |                                                | You are warned at the start and end of the danger zone.                     |
| •                   | <b>1</b> • • • • • • • • • • • • • • • • • • • | <b>Risk zone</b> - this type of warning is only given in France.            |
|                     |                                                | You are warned at the start and end of the risk zone.                       |
|                     |                                                | <b>Traffic jams</b> - warnings are given in the route bar for traffic jams. |

# Changing the way you are warned

To change the way you are warned about danger zones, select the **Sounds and Warnings** button in the **Settings** Menu.

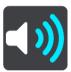

You can change settings for whether you want to be warned or not.

For example, to change how you are warned when you approach a danger zone, do the following:

- 1. Select Sounds and Warnings in the Settings Menu.
- 2. Select Safety warnings.
- 3. Select Danger zones.
- 4. Select whether you always want to be warned or warned only when you are speeding. Select **Never** to turn off the warning.
- 5. Select the **back** button.

**Tip**: To turn off all audible warnings, select **Settings**, followed by **Sounds and Warnings** and then switch off **Warning sounds**.

# Reporting a risk zone

If you pass a new temporary risk zone that you were not warned about, you can report it instantly.

**Note**: To report a risk zone, you must be connected to TomTom services and logged in to your MyTomTom account.

If a new temporary risk zone is reported directly before or after an existing risk or danger zone, then the new zone is added to the existing zone.

If enough Danger Zones users report a new risk zone, that zone may become a danger zone and be available for all subscribers.

To report a risk zone, do the following:

1. Select the Main Menu button to open the Main Menu.

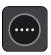

2. Select Report Risk Zone.

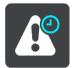

You see a message thanking you for adding the risk zone.

Tip: If you make a mistake when reporting a risk zone, select Cancel in the message.

The risk zone is saved on your device automatically and also sent to other users. A reported risk zone stays on your device for three hours.

# Updating locations for danger zones and risk zones

The locations of danger zones and risk zones can change frequently. New zones can also appear without warning.

Your TomTom PRO receives all zone updates in real time. You do not need to do anything to receive updates – they are sent to your device automatically.

# **My Places**

# **About My Places**

My Places provides an easy way to select a location without the need to search for the location each time. You can use My Places to create a collection of useful addresses.

The following items are always in My Places:

- **Home** Your home location can be your home address or somewhere you often visit, such as your office. This feature provides an easy way to navigate there.
- Recent destinations Select this button to select your destination from a list of locations you
  have recently used as destinations. These also include your stops.

You can add a location to My Places directly in My Places, by selecting a location from the map, by searching for a location or by marking a location.

Your home location, marked locations and the locations that you have added appear in a list in My Places and are shown with a marker on the map.

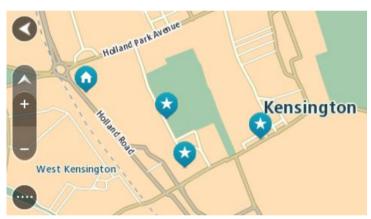

# **Setting your home location**

- 1. In the Main Menu, select My Places.
- 2. Select Home.
- 3. To select a home location, do one of the following:
  - Zoom in on the map at the location you want to select. Press and hold to select the location, then select the home location symbol.

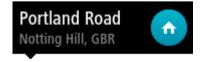

• Select the Search button and search for a location. Select a location set as home. Select **Set home location**.

# **Changing your home location**

- 1. In the Main Menu, select My Places.
- 2. Select Home.

Your home location is shown on the map, with a pop-up menu.

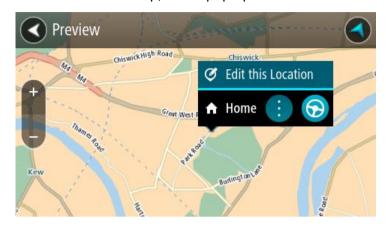

- 3. Select Edit Location.
- 4. To select a new home location, do one of the following:
  - Zoom in on the map at the location you want to select. Press and hold to select the location, then select the home location symbol.
  - Select the Search button and search for a location. Select a location set as home. Select
     Set home location.

# Adding a location from My Places

- 1. In the Main Menu, select My Places.
- 2. Select Add a new place.
- 3. To select a location, do one of the following:
  - Zoom in on the map at the location you want to select. Press and hold to select the location, then select the add location symbol.
  - Search for a location. Select Show on Map, then select the add location symbol.

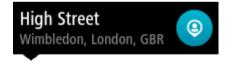

The name of the location appears in the edit screen.

- 4. Edit the name of the location so you can easily recognise it.
- 5. Select **Done** to save your location in the My Places list.

# Add a location to My Places from the map

1. Move the map and zoom in until you can see the destination that you want to navigate to.

2. Press and hold to select the location.

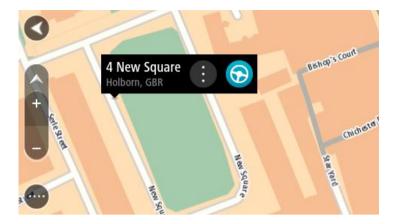

3. Select the pop-up menu button.

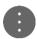

4. Select Add to My Places.

The name of the location is shown in the edit screen.

- 5. Edit the name of the location so you can easily recognise it.
- 6. Select **Done** to save your location in the My Places list.

  The location you added is shown with a marker on the map.

# Adding a location to My Places using search

- 1. In the Main Menu, select Search.
- 2. Search for a location.
- 3. Select the location then select **Show on map**.
- 4. When the map view shows the location, select the pop-up menu button.

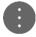

5. Select Add to My Places.

The name of the location appears in the edit screen.

- 6. Edit the name of the location so you can easily recognise it.
- 7. Select **Done** to save your location in the My Places list.

# **Deleting a recent destination from My Places**

- 1. In the Main Menu, select My Places.
- 2. Select Recent Destinations.
- 3. Select Edit List.
- 4. Select the destinations you want to delete.
- 5. Select Delete.

# **Deleting a location from My Places**

1. In the Main Menu, select My Places.

- 2. Select Edit List.
- 3. Select the locations you want to delete.
- 4. Select **Delete**.

# **Settings**

## **Driver & Vehicle**

Select Settings in the Main Menu, then select Driver & Vehicle.

Here you can identify yourself as a driver, connect your PRO to a LINK device that is installed in your vehicle, select the type of vehicle you use your device in, adjust the odometer to align with the odometer of your vehicle and enter your vehicle's licence plate number.

## About driver vehicle settings

Select Settings in the Main Menu, then select Driver & Vehicle.

Select **Driver** to identify yourself as a registered driver towards the office.

- Select your name from the list of drivers.
   You can filter the list by entering your name in the top.
- 2. Enter your individual PIN.
- 3. Tap the arrow button.

#### Vehicle

Select Settings in the Main Menu, then select Driver & Vehicle.

Select **Vehicle** to search for the TomTom LINK device installed in your car and to connect your PRO to the LINK device.

When you have selected **Vehicle**, your PRO immediately starts searching for LINK devices. This can take some time.

- 1. Select your LINK device from the list.
  - The name starts with LINK followed by the serial number of your LINK or the licence plate number of your vehicle. You can find the serial number on the outside of your LINK.
- 2. If you connect the devices for the first time enter the activation code, found in your WEBFLEET contract confirmation and tap the arrow button.

The connection status symbol in the WEBFLEET panel in the map or guidance view shows your PRO is connected to the office.

# **Vehicle Details**

Select Settings in the Main Menu, then select Driver & Vehicle.

Select **Vehicle Details** to select a vehicle type, adjust the odometer, and enter the licence plate number.

To set the vehicle type do the following.

1. Select Vehicle Type.

2. Select the type of vehicle from the list.

If you cannot find the type of vehicle you have in the list, select **Others**.

To adjust the odometer according to the odometer of your vehicle, do the following.

- 1. Select Odometer.
- 2. Tap the arrows to adjust the mileage.

To enter the licence plate number of your vehicle, do the following.

- 1. Tap Licence Plate.
- 2. Type the licence plate number of your vehicle using the keyboard.
- 3. Tap the arrow button.

## **WEBFLEET Messages**

Select Settings in the Main Menu, then select WEBFLEET Messages.

On this screen you can change these settings:

# Incoming WEBFLEET messages

Select this setting to control whether incoming messages from WEBFLEET shall be read aloud.

## Incoming orders

Select this setting to control whether incoming orders shall be read aloud.

## Started orders

Select this setting to control whether and order shall be read aloud when you start it.

## **Appearance**

Select **Settings** in the Main Menu, then select **Appearance**.

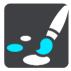

On this screen, you can change these settings:

## Switch to night colours when dark

Select this setting to make the device automatically switch to night colours when it gets dark.

# Show previews of motorway exits

Select this setting to control the full screen preview when you approach motorway exits.

# Switch map view

By default, automatic changing of views is on. This means, for example, that the device shows the map view when an alternative route is being suggested, along with several other sets of circumstances. Also, for example, that the device shows the guidance view when you start driving and you start to accelerate. Select this setting if you want to turn off automatic changing between guidance view and map view.

#### Guidance view

Select this setting to choose from 3D or 2D versions of the guidance view. Both the 2D and 3D guidance views move in your direction of travel.

#### Fuel information

If you are using your TomTom PRO in combination with a TomTom ecoPLUS and a LINK4xx/5xx installed in your vehicle, <u>fuel consumption information</u> is shown in <u>WEBFLEET panel</u>. Here you can select to either show an indicator for current fuel consumption or an indicator for average fuel consumption to give you immediate feedback on fuel efficient driving.

# **Brightness**

Select Settings in the Main Menu, then select Appearance.

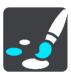

Select **Brightness** to change the following settings:

### Day brightness

Move the slider to adjust the brightness level of the screen during the day.

## Night brightness

Move the slider to adjust the brightness level of the screen during the night.

# **Arrival information panel**

Select Settings in the Main Menu, then select Appearance.

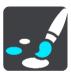

Select Arrival information to change the following settings:

### Show remaining distance

Select this setting to show the remaining distance left to travel in the arrival information panel during navigation.

#### Show remaining time

Select this setting to show the remaining time left to travel in the arrival information panel during navigation.

## Switch between distance and time automatically

Select this setting to control the automatic switching between remaining distance and remaining time in the arrival information panel.

# Show arrival information for

Use this setting to control whether you want to see information about the destination or the next stop in the arrival information panel.

**Tip**: To find out where the different panels are in the guidance view or map view, see What's on the screen.

#### **Route Information**

Select **Settings** in the Main Menu, then select **Appearance**.

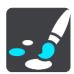

Select Route Information to change settings for the route bar.

### Show wide route bar if possible

You can select this setting to switch on the wide route bar in the guidance view.

When the wide route bar is shown, you see more information about your route. For example, you see fuel prices for petrol stations, number of remaining parking spaces for car parks, time and distance to traffic queues and more.

If you have a TomTom LINK 4xx/5xx and a TomTom ecoPLUS installed in your vehicle you can see at the top how much fuel you use at the moment and how big the difference is to the reference fuel consumption value defined in WEBFLEET. If you are using less fuel than the reference value than the difference will be shown in green. If you are using more, the value will be shown red.

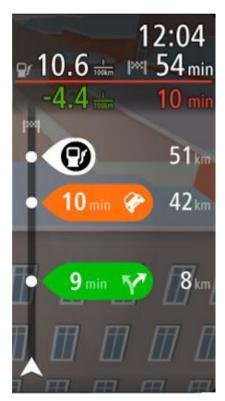

You can also choose to see any of the following in the route bar:

### Parking

Select this setting to see car parks and parking.

#### Petrol stations

Select this setting to see petrol stations on your route.

#### Stops

Select this setting to see stops on your route.

#### Rest areas

Select this setting to see rest areas on your route.

#### **Voices**

Select **Settings** in the Main Menu, then select **Voices**.

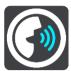

#### Choosing a voice

Select **Choose a voice** to change the voice that gives spoken directions and other route instructions.

A wide range of voices are available. There are computer voices which can read street names and other information directly from the map and there are recorded voices which have been recorded by actors.

Note: Computer voices are not available in all languages.

If you need a computer voice and your language is unavailable, then you are asked to choose from a list of installed computer voices available for the country you are in.

## Instruction settings

#### Read aloud early instructions

For example, if you switch on this setting, you could hear early instructions such as "After 2 km take the exit right" or "Ahead, turn left".

**Note**: When a recorded voice is chosen, you see only this setting because recorded voices cannot read out road numbers, road signs, etc.

#### Read aloud road numbers

Use this setting to control whether road numbers are read aloud as part of navigation instructions. For example, when road numbers are read aloud, you hear "Turn left onto A100".

#### Read aloud road sign information

 Use this setting to control whether road sign information is read aloud as part of navigation instructions. For example, "Turn left onto A302 Bridge Street towards Islington."

#### Read aloud street names

Use this setting to control whether street names are read aloud as part of navigation instructions. For example, when street names are read aloud, you hear "Turn left Graham Road towards Hackney."

# Read aloud foreign street names

Use this setting to control whether foreign street names are read aloud as part of navigation instructions, such as "Turn right Champs Élysées". For example, an English computer voice can read and pronounce French street names but pronunciation may not be completely accurate.

## Maps

Select Settings in the Main Menu, then select Maps.

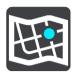

#### Changing the map

Select Change map to change the map that you are using.

You can choose from maps stored either in internal memory or memory cards.

**Note**: Although you can store more than one map on your device, you can only use one map at a time for planning and navigation.

## **Route Planning**

Select Settings in the Main Menu, then select Route Planning.

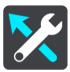

#### When a faster route is available

If a faster route found while you are driving, TomTom Traffic can replan your journey to use the faster route. Select from the following options:

- Always take the fastest route
- Ask me so I can choose
- Don't ask me

## Always plan this type of route

The types of route you can choose from are as follows:

- Fastest route the route which takes the least time.
- **Shortest route** the shortest distance between the locations you set. This may not be the quickest route, especially if the shortest route is through a town or city.
- Most eco-friendly route the most fuel-efficient route for your journey.
- Avoid motorways this type of route avoids all motorways.
- Walking route a route designed for making the journey on foot.
- Bicycle route a route designed for making the journey on a bicycle.

## Avoid on every route

You can choose to avoid ferries and car shuttle trains, toll roads, carpool lanes, and unpaved roads. Set how your TomTom should manage each of these road features when the device calculates a route.

Carpool lanes are sometimes known as High Occupancy Vehicle Lanes (HOV) and are not present in every country. To travel on these lanes, you may need to have more than one person in the car, for example, or the car may need to use environmentally-friendly fuel.

# **Sounds and Warnings**

Select Settings in the Main Menu, then select Sounds & Warnings.

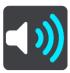

On this screen, you can change the sounds and warnings settings.

## Warning type

You can choose the type of warnings you want to hear when you are driving:

# Read-aloud warnings.

Hear spoken warnings and warnings sounds.

## Warning sounds

Hear only warning sounds.

#### None.

No warning sounds are given.

# Speed camera warnings

Select Settings in the Main Menu, then select Sounds & Warnings.

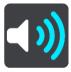

Select **Speed camera warnings**. You can then set how you want to be warned for the different types of cameras and safety hazards. You can change settings for advance warning time and whether you want to be warned, never warned or warned only if you are speeding.

## Safety warnings

Select Settings in the Main Menu, then select Sounds & Warnings.

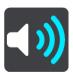

Select **Safety warnings**. You can then set how you want to be warned for the different types of danger zones and safety hazards. You can change settings for advance warning time and whether you want to be warned, never warned or warned only if you are speeding.

## Danger zones

This type of warning is only given in France where you are only warned about danger zones.

#### Accident blackspots

This type of warning is given for a place where road traffic accidents have historically been concentrated.

#### Risk zones

• This type of warning is only given in France where you are only warned about danger zones.

## Traffic jams

Traffic jam warnings in the route bar are part of <u>TomTom Traffic</u>. You can choose never to be warned or to be warned when approaching a jam too quickly.

#### When speeding

This warning is given as soon as you exceed the speed limit by more than 5 km/h or 3 mph. When you are speeding, the speed panel also turns red in the guidance view.

# Language and Units

Select Settings in the Main Menu, then select Language & Units.

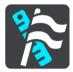

On this screen, you can change the following settings:

#### Language

You can see your currently selected language on this screen. Select this setting to change the language used for all buttons and messages that you see on your device.

When you change the language setting, the voice automatically changes and units are set to automatic.

#### Country

You can see your currently selected country on this screen. Select this setting to change the country. When you change the country, the time/date format, distance units and voice are changed automatically. The list includes the countries from the maps currently installed on your device.

### Keyboards

Select this setting to choose from a list of available keyboards.

You use the keyboard to enter names and addresses, such as when you plan a route or search for the name of a town or a local restaurant.

#### Units

Select this setting to choose the units used on your device for features such as route planning. If you want the units to be set by the GPS, select **Automatic**.

#### Time and date

The time and date are automatically set by satellite clocks but you can change the format of both the time and date using these settings.

# **System**

Select **Settings** in the Main Menu, then select **System**.

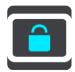

On this screen, you can change these settings:

#### About

This is an information screen rather than a setting and shows you information about your TomTom PRO. You may be asked to go to this screen during a call to TomTom Customer Support or you may need to enter information taken from this screen when using the TomTom Shop.

Information includes: Serial number, Application version, Installed maps, Product certifications, MyTomTom account details, Free space, Copyright, Licences.

#### Send information

Select this setting to control whether you are asked about sending information to TomTom every time your device starts.

#### Battery settings

Select this setting to control power saving options on your device.

#### GPS signal settings

Select this setting to control whether you want to retrieve the GPS signal from the TomTom LINK device installed in the car and connected to your PRO or the GPS signal of your PRO device.

#### Reset

Select this setting to delete all your saved places and settings and restore the standard factory settings to your TomTom PRO. This includes the language, voice and warning settings.

This is not a software update and will not affect the version of the software application installed on your device.

# **Getting Help**

# Help menu options

The following options are available in the Help Menu:

## Guided Tour

Select this option to get a short tutorial on how to use your navigation device.

## About

Information includes: Serial number, Application version, Installed maps, Product certifications, MyTomTom account details, Free space.

## WEBFLEET Connection Status

Select this option to see information about the Bluetooth and mobile network connection and to see information about the LINK that is connected to the PRO.

# **Product certification**

# Finding product certification information on your device

To find product certification information, such as the ICASA-approved certification number, do the following on your PRO:

- 1. Select **Settings** in the Main Menu.
- 2. Select System.

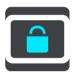

- 3. Select About.
- 4. Select Legal information.
- 5. Select Certificates.
- 6. You then see the relevant product certification information for your device, for example, ICASA.

# **MyDrive**

# **About MyDrive**

MyDrive is a web-based tool that helps you manage the contents and services of your TomTom PRO navigation device. You use MyDrive to get map and software updates as well as conduct trouble shooting or allow customer support to conduct remote diagnostics.

For businesses with a large number of devices we recommend to update devices using an SD card. The content update using an SD card facilitates the update of multiple devices in parallel. Please contact your TomTom Telematics partner for more details. MyDrive should only be used for trouble shooting when advised by customer support.

**Tip**: We recommend using a broadband internet connection whenever you connect your navigation device to MyDrive.

**Note**: Once you have updated your device using a memory card you will no longer be able to use MyDrive for content updates.

# Setting up MyDrive

To set up MyDrive, do the following:

- 1. Connect your computer to the internet.
- 2. Start a browser and go to <u>business.tomtom.com/getstarted</u>.
- 3. Click Get Started.
- 4. You may have to select your country to continue.
- 5. On the left hand side, click **Download**.

Your browser downloads the MyDrive support application MyDrive Connect, which you need to install on your computer in order to connect your device to MyDrive. Follow the instructions on the screen if you are asked questions while downloading.

6. When prompted, connect your device to your computer using the USB cable. Then switch your device on.

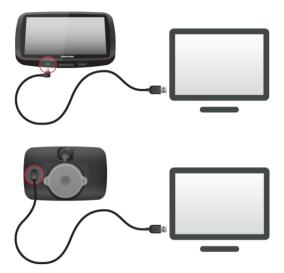

**Important**: You should plug the USB cable directly into a USB port on your computer and not into a USB hub or USB port on a keyboard or monitor.

Once MyDrive Connect is installed, you can access MyDrive from the notification area on your desktop.

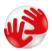

**Tip**: When you connect your navigation device to your computer, MyDrive Connect tells you if there are any updates for your device.

# Addendum

# **Important Safety Notices and Warnings**

#### Global Positioning System (GPS) and Global Navigation Satellite System (GLONASS)

The Global Positioning System (GPS) and Global Navigation Satellite System (GLONASS) systems are satellite-based systems that provide location and timing information around the globe. GPS is operated and controlled by the Government of the United States of America, which is solely responsible for its availability and accuracy. GLONASS is operated and controlled by the Government of Russia, which is solely responsible for its availability and accuracy. Changes in GPS or GLONASS availability and accuracy, or in environmental conditions may impact the operation of this device. TomTom disclaims any liability for the availability and accuracy of GPS or GLONASS.

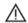

## Safety messages

#### Use with care

Use of TomTom products while driving still means that you need to drive with due care and attention.

Your device is intended to serve as a driving aid and is not a substitute for driving with due care and attention. Always obey posted road signs and applicable laws. Distracted driving can be extremely dangerous. Please do not operate this device in any manner that diverts a driver's attention from the road in an unsafe manner. TomTom recommends using the hands-free systems where available and pulling over to a complete stop at a safe location in order to interact with the device.

## Notice for oversized/commercial vehicles

This product is intended for use by passenger vehicles and may not provide appropriate routes for oversized and commercial vehicles. If you are operating an oversized or commercial vehicle, please visit tomtom.com to find an appropriate product with maps containing height and weight restrictions.

#### Aircraft and hospitals

Use of devices with an antenna is prohibited on most aircraft, in many hospitals and in many other locations. This device must not be used in these environments.

## Safety messages

Please read and take note of the following important safety advice:

- Check your tyre pressures regularly.
- Service your vehicle regularly.
- Medication can affect your riding or driving ability.

- Always use seat belts if available.
- Don't drink and drive.
- Most accidents happen less than 5 km / 3 miles from home.
- Obey the rules of the road.
- Always use your turn indicators.
- Every 2 hours, take a break for at least 10 minutes.
- Keep your seat belts on.
- Keep a safe distance from the vehicle in front.
- Before setting off on a motorbike, fasten your helmet correctly.
- When riding a motorbike, always wear protective clothing and equipment.
- When riding a motorbike, be extra vigilant and always ride defensively.

## Rating: DC5V, 1.2A

# How TomTom uses your information

Information regarding the use of personal information can be found at tomtom.com/privacy.

#### **Battery**

This product uses a Lithium-Ion battery.

Do not use it in a humid, wet and/or corrosive environment. Do not put, store or leave your product in a high temperature location, in strong direct sunlight, in or near a heat source in a microwave oven or in a pressurised container, and do not expose it to temperatures over 122°F / 50°C. Failure to follow these guidelines may cause the battery to leak acid, become hot, explode or ignite and cause injury and/or damage. Do not pierce, open or disassemble the battery. If the battery leaks and you come into contact with the leaked fluids, rinse thoroughly with water and seek medical attention immediately. For safety reasons, and to prolong the lifetime of the battery, remove your product from your vehicle when you are not driving and keep in a cool, dry place. Charging will not occur at low (below 32°F / 0°C) or high (over 113°F / 45°C) temperatures.

Temperatures: Standard operation:  $32^{\circ}F / 0^{\circ}C$  to  $113^{\circ}F / 45^{\circ}C$ ; short period storage:  $-4^{\circ}F / -20^{\circ}C$  to  $122^{\circ}F / 50^{\circ}C$ ; long period storage:  $-4^{\circ}F / -20^{\circ}C$  to  $95^{\circ}F / 35^{\circ}C$ .

Caution: risk of explosion if battery is replaced by an incorrect type.

Do not remove or attempt to remove the non-user-replaceable battery. If you have a problem with the battery, please contact TomTom customer support.

THE BATTERY CONTAINED IN THE PRODUCT MUST BE RECYCLED OR DISPOSED OF PROPERLY ACCORDING TO THE LOCAL LAWS AND REGULATIONS AND ALWAYS KEPT SEPARATE FROM HOUSEHOLD WASTE. BY DOING THIS YOU WILL HELP CONSERVE THE ENVIRONMENT. USE YOUR TOMTOM DEVICE ONLY WITH THE SUPPLIED DC POWER LEAD (CAR CHARGER/BATTERY CABLE), AC ADAPTER (HOME CHARGER), IN AN APPROVED CRADLE OR USING THE SUPPLIED USB CABLE TO CONNECT TO A COMPUTER FOR BATTERY CHARGING.

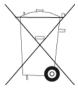

If your device requires a charger, please use this device with the charger provided. For replacement chargers, go to tomtom.com for information about approved chargers for your device.

The stated battery life is a maximum possible battery life. The maximum battery life will only be achieved under specific atmospheric conditions. The estimated maximum battery life is based on an average usage profile.

For tips on extending the battery life, see this FAQ: tomtom.com/batterytips.

Do not disassemble or crush, bend or deform, puncture or shred your device.

Do not modify or re-manufacture, attempt to insert foreign objects into the battery, immerse or expose to water or other liquids, expose to fire, explosion or other hazard.

Only use the battery for a system for which it is specified.

Only use the battery with a charging system that has been qualified with the system per this standard. Use of an unqualified battery or charger may present a risk of fire, explosion, leakage or other hazard.

Do not short circuit a battery or allow metallic conductive objects to contact battery terminals.

Replace the battery only with another battery that has been qualified with the system per this standard, IEEE-Std-1725-200x. Use of an unqualified battery may present a risk of fire, explosion, leakage or other hazard.

Promptly dispose of used batteries in accordance with local regulations.

Battery usage by children should be supervised.

Avoid dropping the device. If the device is dropped, especially on a hard surface and the user suspects damage, please contact customer support.

Improper battery use may result in a fire, explosion or other hazard.

For those host devices that utilise a USB port as a charging source, the host device's user manual shall include a statement that the navigation device shall only be connected to products that bear the USB-IF logo or have completed the USB-IF compliance program.

## **CE** marking

This equipment complies with the requirements for CE marking when used in a residential, commercial, vehicular or light industrial environment, achieving all the appropriate provisions of the relevant legislation in the EU.

# C€0168

### **R&TTE** directive

Hereby, TomTom declares that TomTom products and accessories are in compliance with the essential requirements and other relevant provisions of the EU Directive 1999/5/EC. The declaration of conformity can be found here: <a href="mailto:tomtom.com/legal">tomtom.com/legal</a>.

#### **WEEE** directive

The wheelie bin symbol on the product or its packaging indicates that this product shall not be treated as household waste. In line with EU Directive 2012/19/EU for waste electrical and electronic equipment (WEEE), this electrical product must not be disposed of as unsorted municipal waste. Please dispose of this product by returning it to the point of sale or to your local municipal collection point for recycling. By doing this you will help conserve the environment.

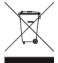

## Special Note Regarding Driving in California, Minnesota and Other States

California Vehicle Code Section 26708 which applies to those driving within the State of California restricts the mounting of a navigation device on the windshield to a seven-inch square in the lower corner of the windshield farthest removed from the driver or in a five-inch square in the lower corner of the windshield nearest to the driver and outside of an airbag deployment zone, if the system is used only for door-to-door navigation while the motor vehicle is being operated. Drivers in California should not mount the device on their side or rear windows.

Minnesota State Legislature Statutes Section 169.71, subdivision 1, section 2 restricts any person driving within the State of Minnesota from driving with a device suspended between the driver and the windshield.

Many other states have enacted laws which restrict the placement of any object or material on the windshield, side or rear window that obstructs a driver's clear view of the road. It is incumbent upon the driver to be aware of all applicable laws and to place the device in such a manner that will not interfere with his/her driving.

TomTom Inc. bears no responsibility for and hereby disclaims all liability for any fines, penalties or damage incurred by a driver for violations of the law. While driving in any state with windshield mounting restrictions, TomTom recommends using the supplied Adhesive Mounting Disk or purchasing an alternative mounting system (e.g. dashboard or air vents). See <a href="tomtom.com">tomtom.com</a> for more information about these mounting options.

#### FCC information for the user

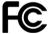

THE DEVICE COMPLIES WITH PART 15 OF THE FCC RULES

# Federal Communications Commission (FCC) Statement

This equipment radiates radio frequency energy and if not used properly - that is, in strict accordance with the instructions in this manual - may cause interference to radio communications and television reception.

Operation is subject to the following two conditions: (1) this device may not cause harmful interference and (2) this device must accept any interference, including interference that may cause undesired operation of the device.

This device has been tested and found to comply with the limits for a Class B digital device, pursuant to part 15 of the FCC rules. These limits are designed to provide reasonable protection against harmful interference in a residential installation. This equipment generates, uses and can radiate radio frequency energy and, if not installed and used in accordance with the instructions, may cause harmful interference to radio communications. However, there is no guarantee that interference will not occur in a particular installation. If this equipment does cause harmful interference to radio or television reception, which can be determined by turning the equipment off and on, the user is encouraged to try to correct the interference by one or more of the following measures:

- Reorient or relocate the receiving antenna.
- Increase the separation between the equipment and receiver.
- Connect the equipment into an outlet on a circuit different from that to which the receiver is connected.
- Consult the dealer or an experienced radio/TV technician for help.

Changes or modifications not expressly approved by the party responsible for compliance could void the user's authority to operate the equipment.

#### **Important**

This equipment was tested for FCC compliance under conditions that included the use of shielded cables and connectors between it and the peripherals. It is important that you use shielded cable and connectors to reduce the possibility of causing radio and television interference. Shielded cables, suitable for the product range, can be obtained from an authorized dealer. If the user modifies the equipment or its peripherals in any way, and these modifications are not approved by TomTom, the FCC may withdraw the user's right to operate the equipment. For customers in the USA, the following booklet prepared by the Federal Communications Commission may be of help: "How to Identify and Resolve Radio-TV Interference Problems". This booklet is available from the US Government Printing Office, Washington, DC 20402. Stock No 004-000-00345-4.

FCC ID: S4L4FB40, S4L4FA50, S4L4FA60, S4L4FL50, S4L4FL60

IC ID: 5767A-4FB40, 5767A-4FA50, 5767A-4FA60, 5767A-4FL50, 5767A-4FL60

#### **FCC RF Radiation Exposure Statement**

The transmitters within this device must not be co-located or operating in conjunction with any other antenna or transmitter.

This equipment complies with IC radiation exposure limits set forth for an uncontrolled environment. End users must follow the specific operating instructions for satisfying RF exposure compliance. To maintain with IC RF exposure compliance requirements please follow operation instruction as documented in this manual.

### Responsible party in North America

TomTom, Inc., 24 New England Executive Park, Burlington, MA 01803

Tel: 866 486-6866 option 1 (1-866-4-TomTom)

#### **Emissions information for Canada**

Operation is subject to the following two conditions:

- This device may not cause interference.
- This device must accept any interference, including interference that may cause undesired operation of the device.

Operation is subject to the condition that this device does not cause harmful interference.

This Class B digital apparatus complies with Canadian ICES-003.

The Country Code Selection feature is disabled for products marketed in the US or Canada.

Equipment is certified to the requirements of RSS-210 for 2.4-GHz.

#### **IMPORTANT NOTE**

IC Radiation Exposure Statement:

- This equipment complies with IC RSS-102 radiation exposure limits set forth for an uncontrolled environment.
- This device and its antenna(s) must not be co-located or operating in conjunction with any other antenna or transmitter.
- This equipment should be installed and operated with minimum distance 20cm between the radiator & your body.

#### **Pacemakers**

Pacemaker manufacturers recommend that a minimum of 15cm / 6 inches be maintained between a handheld wireless device and a pacemaker to avoid potential interference with the pacemaker. These recommendations are consistent with independent research and recommendations by Wireless Technology Research.

### Guidelines for people with pacemakers

- You should ALWAYS keep the device more than 15cm / 6 inches from your pacemaker.
- You should not carry the device in a breast pocket.

## Other medical devices

Please consult your physician or the manufacturer of the medical device, to determine if the operation of your wireless product may interfere with the medical device.

#### Connected networks

Devices that contain a GSM module are intended for connection to the following networks: GSM/GPRS 900/1800

#### Specific Absorption Rate (SAR) compliance

THIS WIRELESS DEVICE MODEL MEETS GOVERNMENT REQUIREMENTS FOR EXPOSURE TO RADIO WAVES WHEN USED AS DIRECTED IN THIS SECTION

This GPS Navigation System is a radio transmitter and receiver. It is designed and manufactured not to exceed the emission limits for exposure to radio frequency (RF) energy set by the Council of the European Union.

The SAR limit recommended by The Council of the European Union is 2.0W/kg averaged over 10 grams of tissue for the body (4.0 W/kg averaged over 10 grams of tissue for the extremities - hands, wrists, ankles and feet). Tests for SAR are conducted using standard operating positions specified by the EU council with the device transmitting at its highest certified power level in all tested frequency bands.

#### Specific Absorption Rate (SAR) compliance

THIS WIRELESS DEVICE MODEL MEETS GOVERNMENT REQUIREMENTS FOR EXPOSURE TO RADIO WAVES WHEN USED AS DIRECTED IN THIS SECTION

This GPS Navigation System is a radio transmitter and receiver. It is designed and manufactured not to exceed the emission limits for exposure to radio frequency (RF) energy set by the Federal Communications Commission (FCC) of the U.S. Government, Industry Canada of the Canadian Government (IC).

The SAR limit recommended by the Federal Communications Commission (FCC) of the U.S. Government, Industry Canada of the Canadian Government (IC) is 1.6W/kg averaged over 1 gram of tissue for the body (4.0 W/kg averaged over 10 grams of tissue for the extremities - hands, wrists, ankles and feet). Tests for SAR are conducted using standard operating positions specified by FCC/IC with the device transmitting at its highest certified power level in all tested frequency bands.

#### **Exposure limits**

This device complies with radiation exposure limits set forth for an uncontrolled environment. In order to avoid the possibility of exceeding the radio frequency exposure limits, human proximity to the antenna shall not be less than 20cm (8 inches) during normal operation.

## C-tick

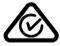

#### N14644

This product displays the C-tick to show it complies with relevant Australian regulations.

#### **Customer support contact**

Australia: 1300 135 604

New Zealand: 0800 450 973

## **Notice for New Zealand**

This product displays supplier code Z1230 to show it complies with relevant New Zealand regulations.

# Warning for Australia

The user needs to switch off the device when exposed to areas with potentially explosive atmospheres such as petrol stations, chemical storage depots and blasting operations.

#### **Notice for South Africa**

The model AFA50 is ICASA approved.

To find the e-label open the main menu, go to **Help**, select **About** and then select **Legal information**.

## **Customer support contact**

Malaysia 1800815318

Singapore 8006162269

Thailand 0018006121008

Indonesia 0018030612011

#### This document

Great care was taken in preparing this document. Constant product development may mean that some information is not entirely up to date. The information in this document is subject to change without notice.

TomTom shall not be liable for technical or editorial errors or omissions contained herein, nor for incidental or consequential damages resulting from the performance or use of this document. This document contains information protected by copyright. No part of this document may be photocopied or reproduced in any form without prior written consent from TomTom N.V.

### **Model names**

AFA50, AFL50

# Copyright notices

© 2014 TomTom. All rights reserved. TomTom and the "two hands" logo are registered trademarks of TomTom N.V. or one of its subsidiaries. Please see <a href="tomtom.com/legal">tomtom.com/legal</a> for limited warranty and end user licence agreements applying to this product.

© 2014 TomTom. All rights reserved. This material is proprietary and the subject of copyright protection and/or database rights protection and/or other intellectual property rights owned by TomTom or its suppliers. The use of this material is subject to the terms of a licence agreement. Any unauthorised copying or disclosure of this material will lead to criminal and civil liabilities.

Ordnance Survey © Crown Copyright Licence number 100026920. Data Source © 2014 TomTom All rights reserved.

**Data Source** 

Whereis® map data is © 2014 Telstra® Corporation Limited and its licensors, Whereis® is a registered trademark of Telstra® Corporation Limited, used under licence.

**Data Source** 

© 2014 GeoSmart Maps Limited.

SoundClear<sup>™</sup> acoustic echo cancellation software © Acoustic Technologies Inc.

The software included in this product contains copyrighted software that is licensed under the GPL. A copy of that licence can be viewed in the Licence section. You can obtain the complete corresponding source code from us for a period of three years after our last shipment of this product. For more information, visit <a href="mailto:tomtom.com/gpl">tomtom.com/gpl</a> or contact your local TomTom customer support team via <a href="mailto:tomtom.com/support">tomtom.com/support</a>. Upon request, we will send you a CD with the corresponding source code.

Linotype, Frutiger and Univers are trademarks of Linotype GmbH registered in the U.S. Patent and Trademark Office and may be registered in certain other jurisdictions.

MHei is a trademark of The Monotype Corporation and may be registered in certain jurisdictions.